# **brother.**

# MFC-9840CDW

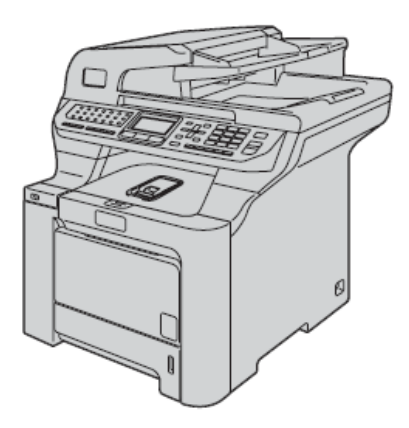

Zanim zaczniesz korzystać z urządzenia, musisz ustawić sprzęt i zainstalować sterownik. Przeczytaj ten 'Podręcznik Szybkiej Instalacji', zawierający instrukcje prawidłowego podłączenia i instalacji.

> **KROK 1** Podłączenie urządzenia

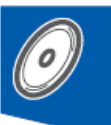

**KROK 2** Instalowanie sterownika i oprogramowania

# **Instalacja zakończona!**

Przechowuj ten 'Podręcznik Szybkiej Instalacji' oraz dołączoną płytę CD-ROM w poręcznym miejscu, abyś mógł w każdej chwili, szybko i łatwo, z nich skorzystać.

# $C \in \mathbb{O}$

**Podręcznik Szybkiej Instalacji** odręcznik Szybkiej Instalacj

Wersja A

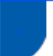

# **Symbole użyte w niniejszym podręczniku**

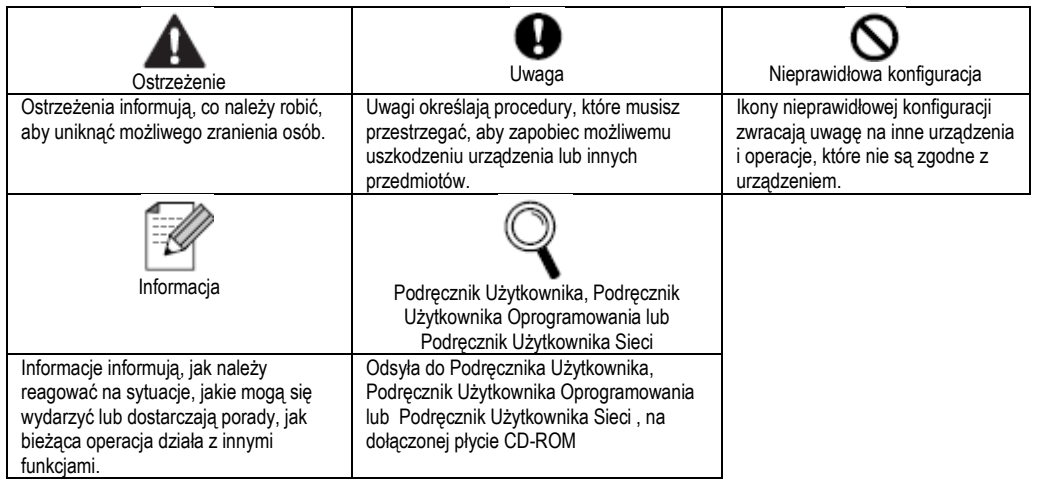

# **Rozpoczęcie pracy**

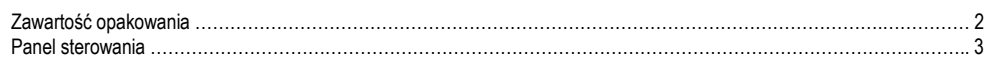

# **KROK 1 - Podłączenie urządzenia**

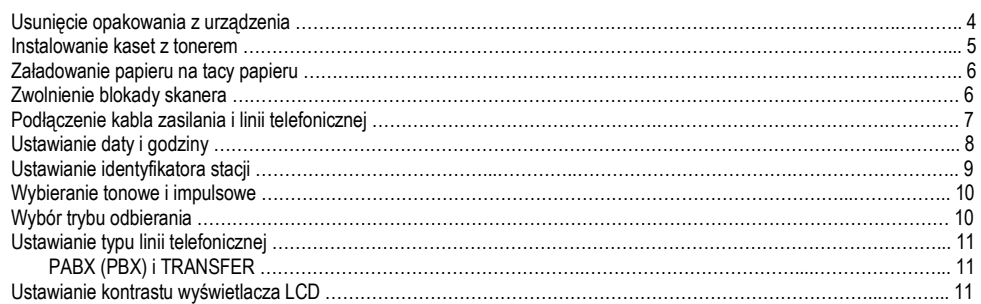

# **KROK 2 - Instalowanie sterownika i oprogramowania**

## **Windows**<sup>®</sup>

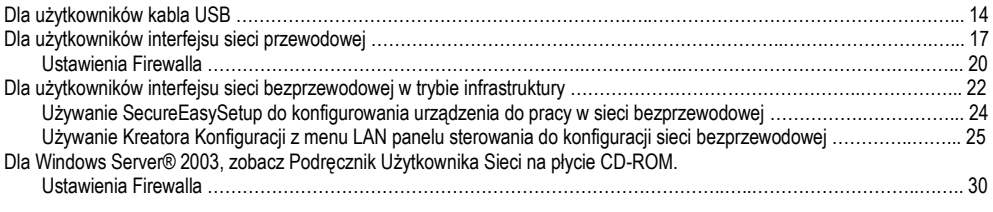

### Macintosh<sup>®</sup>

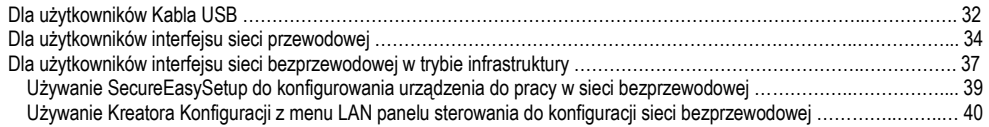

# **Dla użytkowników sieci**

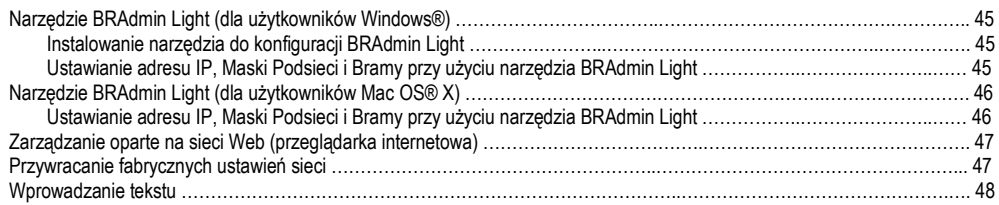

# **Materiały eksploatacyjne oraz akcesoria opcjonalne**

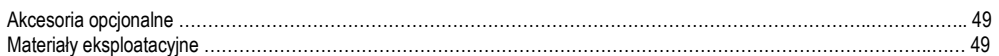

# **Rozpoczęcie pracy**

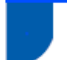

### **Zawartość opakowania**

Zawartość opakowania może się różnić w zależności od kraju zakupu urządzenia. Zachowaj wszystkie materiały opakowaniowe oraz karton od drukarki na wypadek, gdybyś musiał z jakiegokolwiek powodu transportować drukarkę.  $10$ 

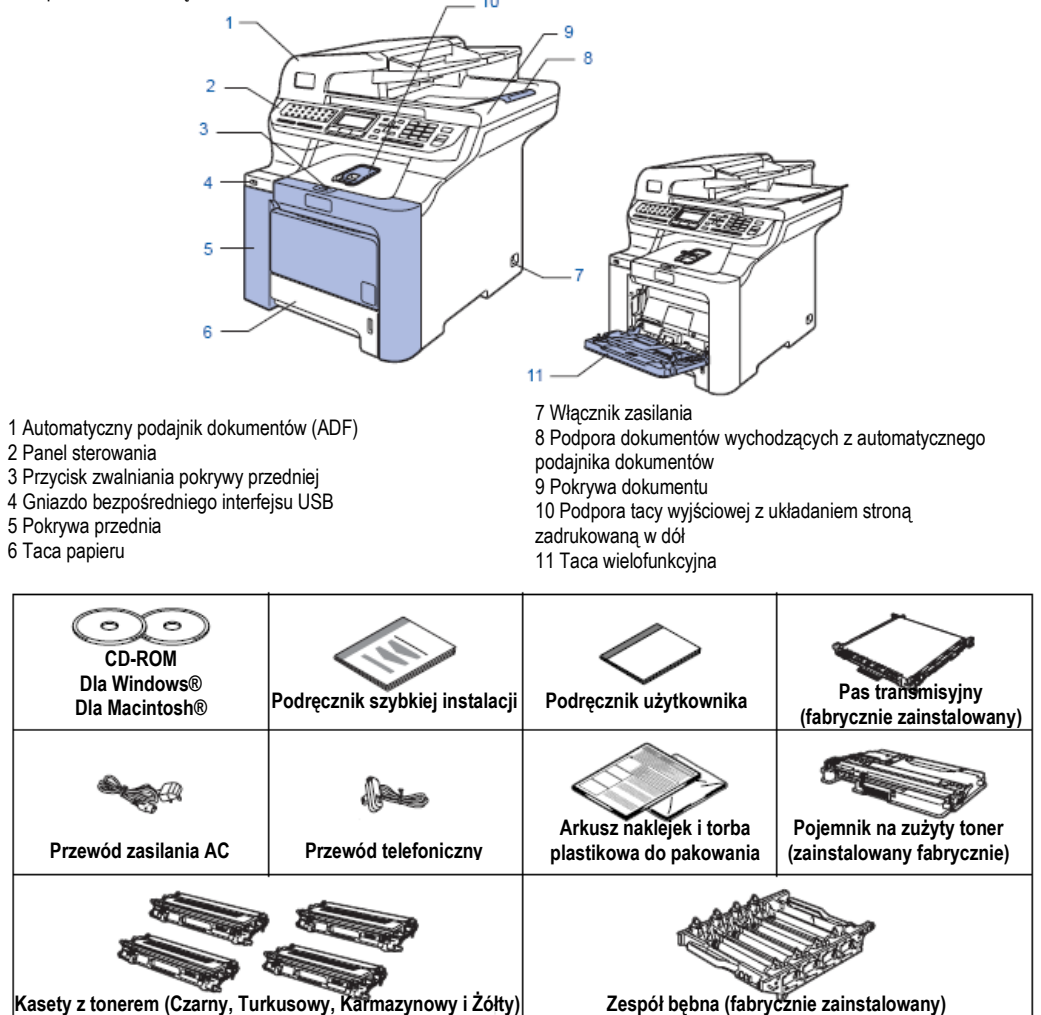

Kabel interfejsu nie jest standardowo dołączany do urządzenia. Prosimy zakupić kabel interfejsu odpowiedni dla interfejsu, jaki zamierzasz używać (USB lub Sieć). NIE podłączaj jeszcze kabla interfejsu. Kabel interfejsu należy podłączyć podczas procesu instalacji oprogramowania.

■ Kabel interfejsu USB

Używaj kabla interfejsu USB 2.0, nieprzekraczającego 2 m długości. Korzystając z kabla USB, upewnij się, że podłączasz go do portu USB twojego komputera, a nie do portu USB na klawiaturze lub na niezasilanym hubie USB. ■ Kabel sieciowy

Używaj kabla z parą skręconych przewodów dla sieci 10BASE-T lub 100BASE-TX Fast Ethernet Kategoria 5 (lub wyższa).

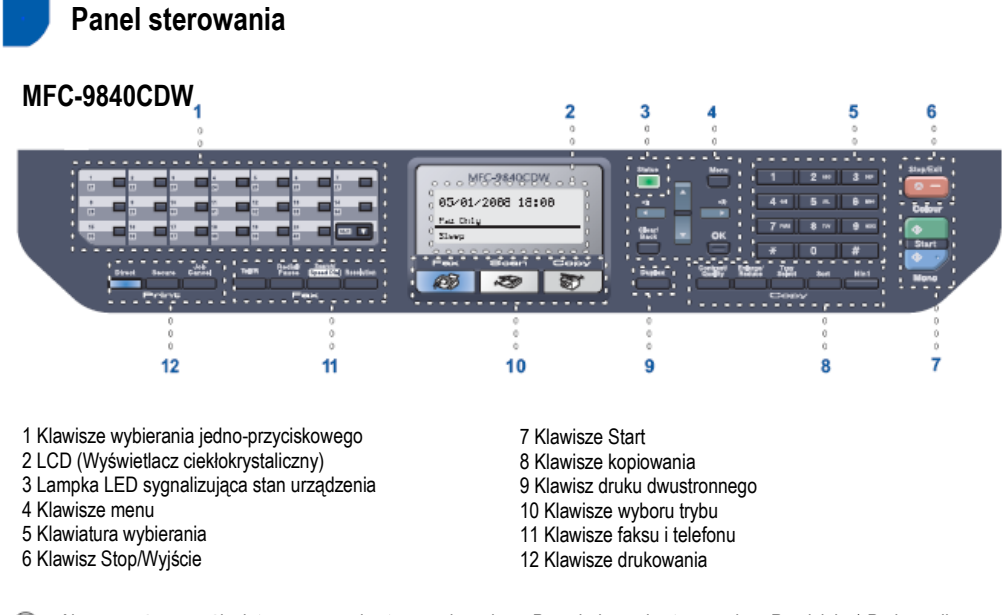

*Aby poznać szczegóły dotyczące panelu sterowania, zobacz Przegląd panelu sterowania w Rozdziale 1 Podręcznika*   ${\mathbb Q}$ *Użytkownika.*

### **Informacja**

Urządzenie jest ciężkie i waży około 38 kg. Aby zapobiec urazom, urządzenie powinno być podnoszone przez przynajmniej dwie osoby. Stawiając urządzenie ponownie na powierzchni uważaj, aby nie przycisnąć sobie palców.

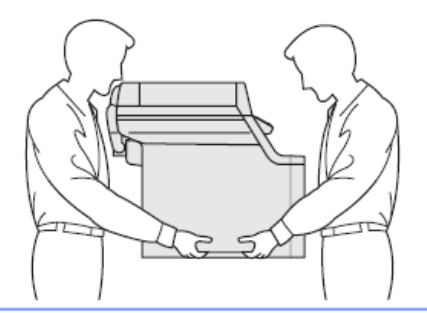

# **KROK 1 Podłączenie urządzenia**

1

### **Usunięcie opakowania z urządzenia**

### **Ważne**

**Zachowaj wszystkie materiały opakowaniowe oraz karton na wypadek, gdybyś musiał transportować swoje urządzenie.**

**Nieprawidłowa konfiguracja**  $\infty$ 

NIE podłączaj jeszcze przewodu zasilania.

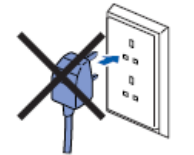

- 1 Zdejmij taśmę z zewnątrz urządzenia.
- Naciśnij przycisk zwalniania pokrywy przedniej i otwórz pokrywę przednią.

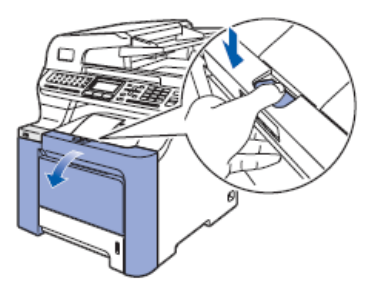

Zdejmij cztery pomarańczowe elementy materiału 3 opakowaniowego, jak pokazano na poniższej ilustracji.

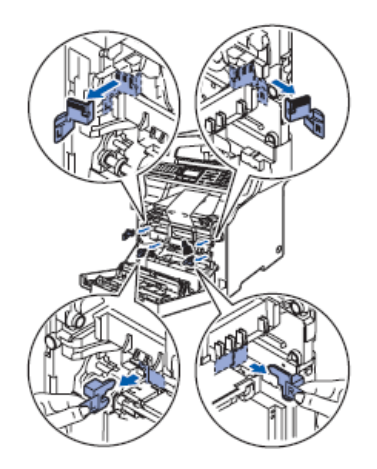

Chwyć za zielony uchwyt bębna. Unieś bęben, a 4 następnie wysuń go, aż się zatrzyma.

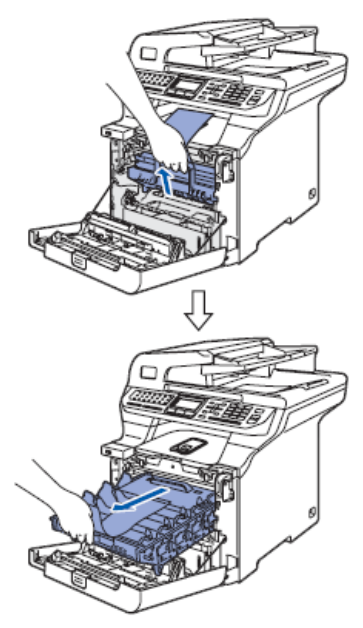

**Zdejmij pomarańczowy materiał opakowaniowy, jak** pokazano na poniższej ilustracji.

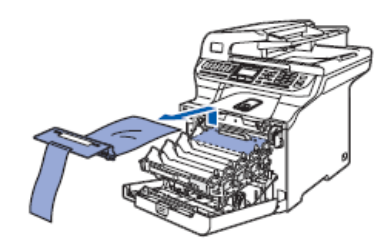

# **Podłączenie urządzenia**

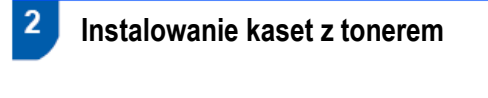

Rozpakuj kasety z tonerem i każdą z nich wstrząśnij lekko 5 do 6 razy poziomo.

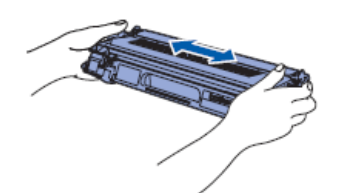

### **Z** Zdejmij pokrywę ochronną.

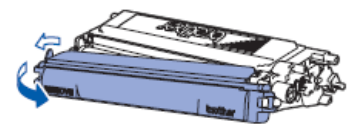

Trzymaj za uchwyt kasety z tonerem i wsuń ją do zespołu bębna. Upewnij się, że kolor kasety z tonerem odpowiada kolorowi etykiety na zespole bębna i że po zainstalowaniu kasety z tonerem został odgięty jej uchwyt (1).

- Powtórz kroki **1** do **3** dla pozostałych kaset z tonerem.
- Umieść zespół bębna ponownie w urządzeniu.

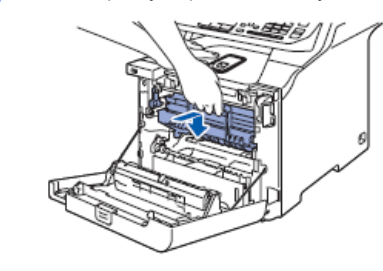

**6** Zamknij pokrywę przednią urządzenia.

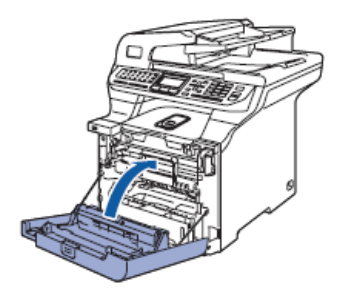

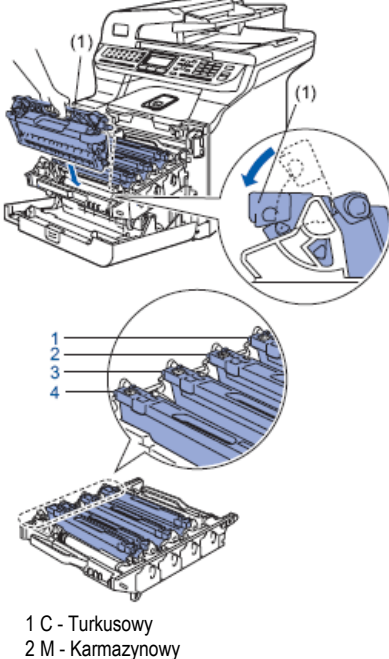

- 3 Y Żółty
- 4 K Czarny

# **KROK 1 Podłączenie urządzenia**

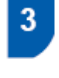

**Ładowanie papieru na tacy papieru**

Wyciągnij tacę papieru całkowicie z urządzenia.

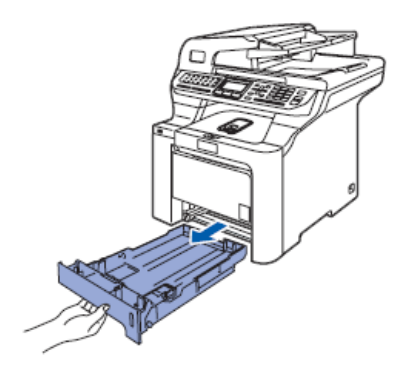

2 Naciskając zieloną dźwignię zwalniania prowadnicy papieru (1), dopasuj prowadnice papieru do rozmiaru papieru. Sprawdź czy prowadnice są mocno osadzone w szczelinach.

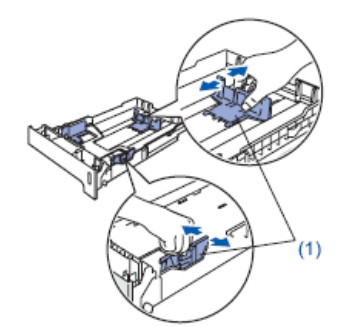

Dobrze przekartkuj stos papieru, aby uniknąć 3 blokowania papieru i jego nieprawidłowego pobierania.

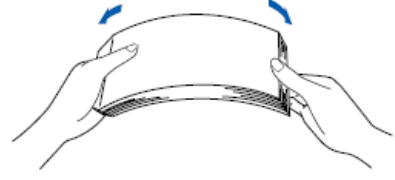

Umieść papier na tacy papieru. Upewnij się, że papier leży płasko na tacy papieru i że nie przekracza oznaczenia maksymalnej ilości papieru.

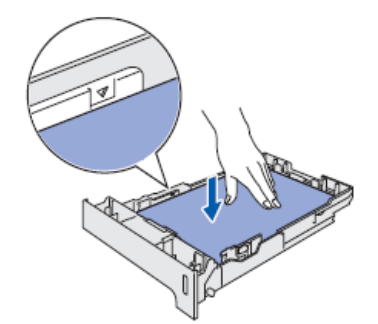

Umieść ponownie tacę papieru mocno w urządzeniu.

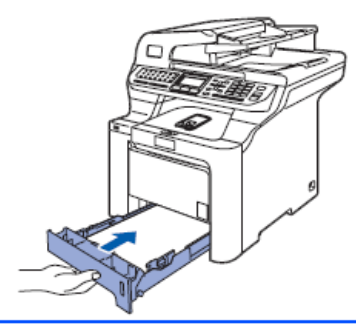

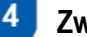

# **Zwolnienie blokady skanera**

Naciśnij dźwignię **(1)** w pokazanym kierunku, aby odblokować skaner. (Zielona dźwignia blokady skanera znajduje się z tyłu po lewej stronie, pod pokrywą dokumentu **(2)**).

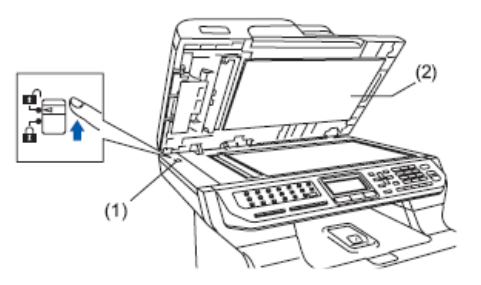

#### 5 **Podłączanie kabla zasilania i linii telefonicznej**

Upewnij się, że przełącznik zasilania drukarki jest w pozycji wyłączonej. Zdejmij etykietę zakrywającą otwór do podłączenia zasilania.

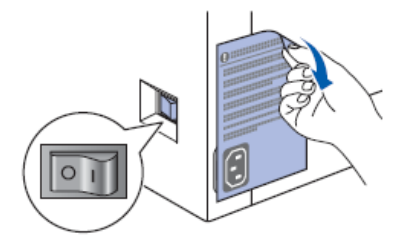

**Podłacz kabel zasilania do urządzenia.** 

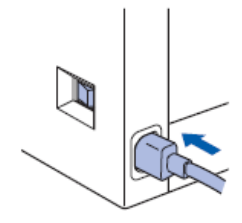

Podłącz kabel zasilania do gniazdka zasilania. Włącz urządzenie za pomocą przełącznika.

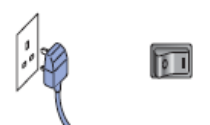

Podłącz jeden koniec kabla telefonicznego do gniazdka w urządzeniu oznaczonego LINE, a drugi koniec do modularnego gniazdka ściennego.

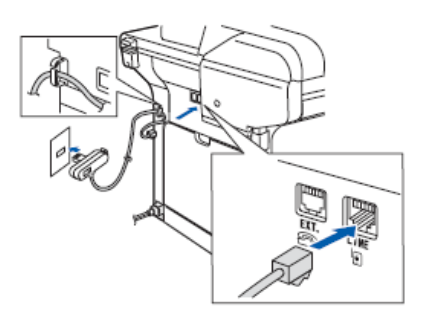

### **Ostrzeżenie**

- Urządzenie musi być wyposażone w uziemioną wtyczkę.
	- Ponieważ urządzenie jest uziemione poprzez gniazdko zasilania, możesz uchronić się przed potencjalnie niebezpiecznymi warunkami elektrycznymi w sieci telefonicznej, jeśli podczas podłączania urządzenia do linii telefonicznej kabel zasilania jest podłączony do urządzenia. Podobnie możesz się chronić w sytuacji, gdy chcesz przenieść swoje urządzenie w inne miejsce. Najpierw należy odłączyć urządzenie od linii telefonicznej, a następnie od zasilania.

### **Informacja**

*Jeśli dzielisz jedną linię telefoniczną z zewnętrznym telefonem, połączenie powinno wyglądać jak poniżej:*

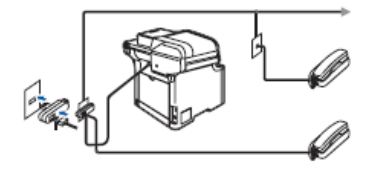

#### 7 **Informacja**

*Jeśli dzielisz jedną linię telefoniczną z zewnętrznym automatem zgłoszeniowym, połączenie powinno wyglądać jak poniżej:*

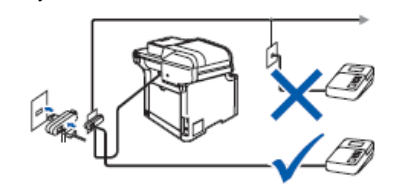

Q *Ustaw tryb odbierania na* External TAD *Aby uzyskać więcej informacji, zobacz Wybór trybu odbierania na stronie 10 oraz Podłączanie zewnętrznego automatu zgłoszeniowego w Rozdziale 7 Podręcznika Użytkownika.*

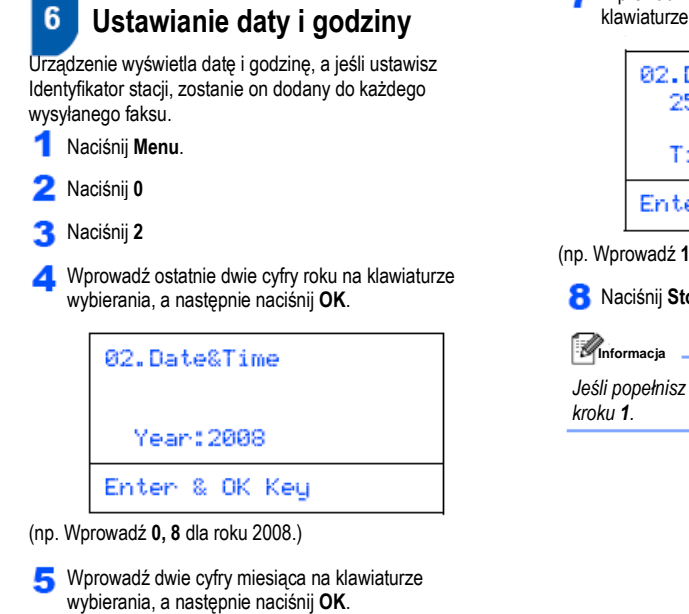

02.Date&Time XX/XX/2008 Month:03 Enter & OK Key

(np. Wprowadź **0, 3** dla Marca.)

**6** Wprowadź dwie cyfry dnia na klawiaturze wybierania, a następnie naciśnij **OK**.

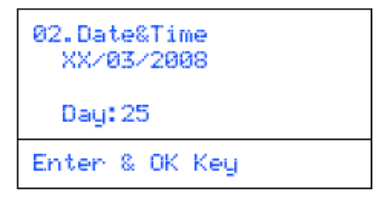

(np. Wprowadź **2, 5** )

Wprowadź godzinę w formacie 24-godzinnym na klawiaturze wybierania, a następnie naciśnij **OK**.

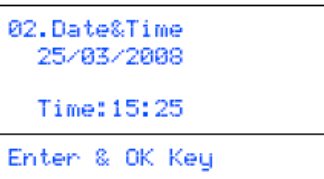

(np. Wprowadź **1, 5, 2, 5** dla godziny 3:25 po południu.)

Naciśnij **Stop/Exit.**

*Jeśli popełnisz błąd, naciśnij Stop/Exit, aby rozpocząć od* 

# **Podłączenie urządzenia**

# **Ustawianie identyfikatora stacji**

Należy zapisać swoją nazwę oraz numer faksu, aby były dodawane do wszystkich stron wysyłanych faksów.

- Naciśnij **Menu**.
- Naciśnij **0.**

7

Naciśnij **3**.

Wprowadź swój numer faksu (do 20 cyfr) na klawiaturze wybierania, a następnie naciśnij **OK.** Aby wprowadzić znak "+" do kodów międzynarodowych, naciśnij **\***. Na przykład, aby wprowadzić kod Wielkiej Brytanii "+44",naciśnij **\*,4,4**, a następnie dalszą część numeru.

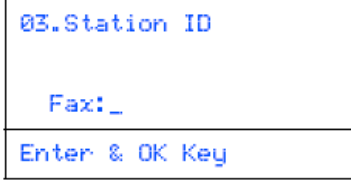

Wprowadź swój numer telefonu (do 20 cyfr) na klawiaturze wybierania, a następnie naciśnij **OK**.

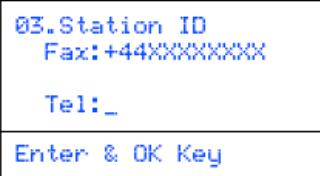

Użyj klawiatury wybierania, aby wprowadzić swoją nazwę (do 20 znaków), a następnie naciśnij **OK**.

```
03.Station ID
 Fax: +44XXXXXXXX
  Te1:+44XXXXXXXX
 Name:
Enter & OK Key
```
### **Informacja**

- *Aby wprowadzić swoją nazwę, skorzystaj z poniższej tabeli.*
- *Jeśli musisz wprowadzić znak, który znajduje się na tym samym klawiszu, co poprzedni znak, naciśnij , aby przesunąć kursor w prawo.*
- *Jeśli błędnie wprowadziłeś literę i chcesz ją zmienić, naciśnij , aby przesunąć kursor do nieprawidłowego znaku, naciśnij Clear/Back.*

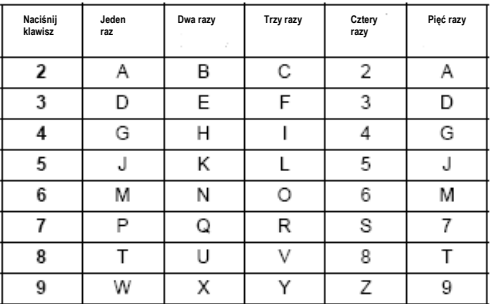

*Aby uzyskać więcej informacji, zobacz Wprowadzanie tekstu na stronie 48.*

Naciśnij **Stop/Exit.**

# **KROK 1 Podłączenie urządzenia**

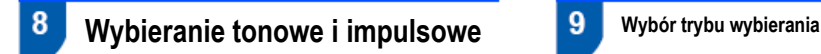

Twoje urządzenie jest fabrycznie ustawione na wybieranie tonowe. Jeśli korzystasz z usługi telefonicznej z wybieraniem impulsowym, musisz zmienić tryb wybierania.

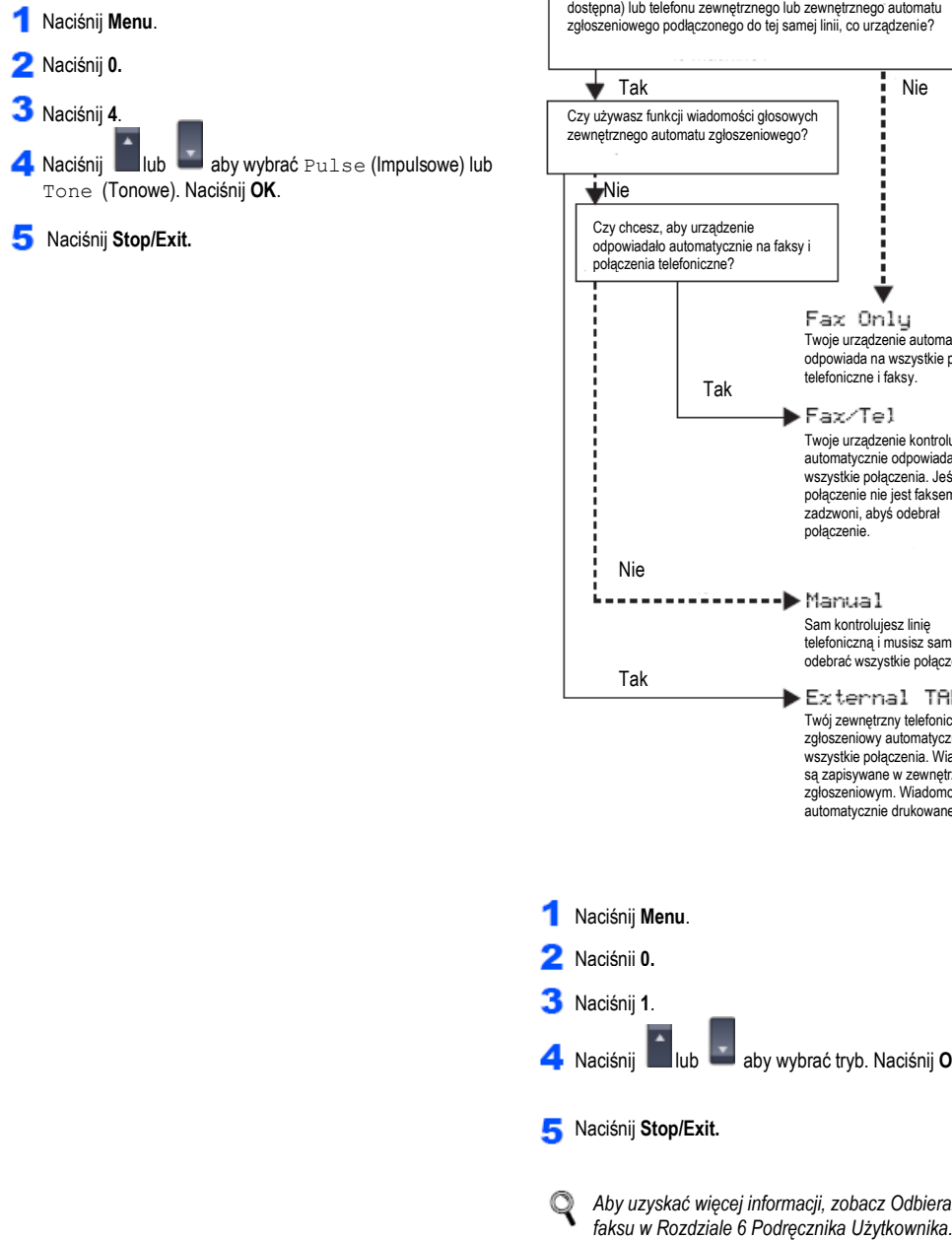

Są cztery możliwe tryby odbierania:  $Fast$  Only, Fax/Tel, Manual i External TAD. Wybierz Tryb Odbierania który najbardziej odpowiada twoim potrzebom.

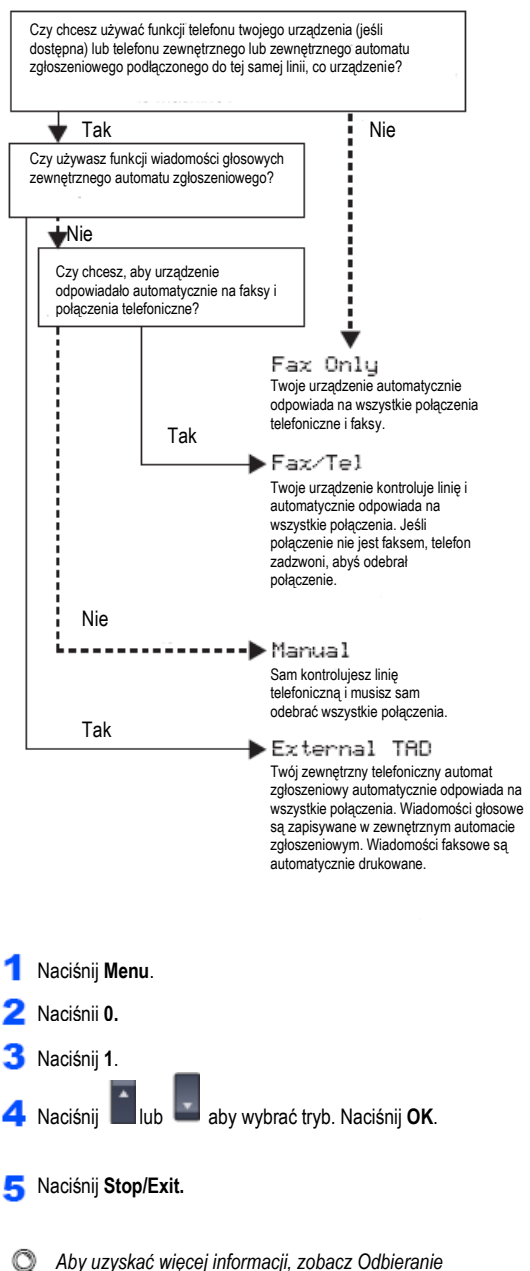

### $10<sup>1</sup>$ **Ustawianie typu linii telefonicznej**

Jeśli podłączasz urządzenie do linii, która obsługuje PABX (PBX) lub ISDN, aby wysyłać i odbierać faksy, konieczna jest również odpowiednie zmiana rodzaju linii telefonicznej, którą się przeprowadza następująco.

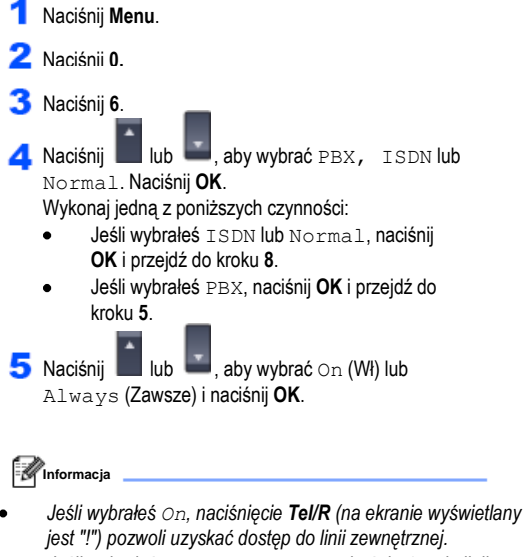

- *Jeśli wybrałeś Always, możesz uzyskać dostęp do linii zewnętrznej bez naciskania Tel/R.*
- Naciśnij **1** lub **2** , aby wybrać 1. Change (Zmień) lub 2. Exit (Wyjście). Wykonaj jedną z poniższych czynności:
	- Jeśli wybrałeś 1. Change, przejdź do kroku **7**.
	- Jeśli wybrałeś 2. Exit, przejdź do kroku **8**.

### **Informacja**

*Ustawieniem domyślnym jest "!". Gdy naciśniesz Tel/R, na wyświetlaczu LCD będzie wyświetlany symbol "!".*

Wprowadź numer prefiksu (do 5cyfr) na klawiaturze wybierania, a następnie naciśnij **OK**

### **Informacja**

*Możesz użyć liczby 0 do 9 , # ,\* oraz !. (Naciśnij Tel/R aby wyświetlić "!".)*

Naciśnij **Stop/Exit.**

## **PABX (PBX) i TRANSFER**

Urządzenie zostało fabrycznie ustawione na Normal, co umożliwia podłączenie urządzenia do standardowej linii PSTN (Public Switched Telephone Network). Jednak, wiele biur korzysta ze scentralizowanego systemu telefonicznego lub centrali PABX. Twoje urządzenie może być podłączone do większości typów central PABX. Funkcja wywołania powtórnego obsługuje tylko wywołania TBR (Timed Break Recall). TBR działa z większością systemów PBX, co umożliwia dostęp do linii zewnętrznej oraz przekazywanie połączeń do innych numerów wewnętrznych. Funkcja działa jeśli przycisk **Tel/R** jest wciśnięty.

#### $11$ **Ustawianie kontrastu**

**wy**<br>Możesz zmienić kontrast, aby obraz na wyświetlaczu LCD był ciemniejszy lub jaśniejszy.

- Naciśnij **Menu**.
- Naciśnij **1.**
- Naciśnij **8.**
- A Naciśnij **Daniel A**, aby zwiększyć kontrast. **-LUB-**Naciśnij **William**, aby zmniejszyć kontrast Naciśnij **OK**.
- Naciśnij **Stop/Exit.**

# **Dołączona płyta CD-ROM 'MFL-Pro Suite'**

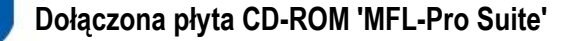

### Windows®

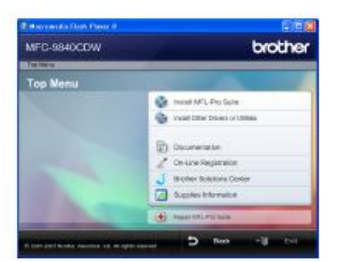

#### **Zainstaluj MFL-Pro Suite**

Możesz zainstalować oprogramowanie MFL-Pro Suite oraz sterowniki urządzenia wielofunkcyjnego.

**Zainstaluj Inne Sterowniki lub Narzędzia** Możesz zainstalować dodatkowe funkcje oprogramowania MFL-Pro Suite, zainstalować z pominięciem ScanSoft™ PaperPort™ 11SE z modułem OCR firmy NUANCE lub zainstalować sam sterownik.

#### **Dokumentacja** æ

Przeczytaj Podręcznik Użytkownika, Podręcznik Użytkownika Oprogramowania i Podręcznik Użytkownika Sieci w formacie HTML. Możesz również czytać podręczniki w formacie PDF, odwiedzając Brother Solutions Center (wymagany dostęp do Internetu). Podręcznik Użytkownika Oprogramowania i Podręcznik Użytkownika Sieci zawierają instrukcje dotyczące funkcji dostępnych po podłączeniu urządzenia do komputera. (np. drukowanie, skanowanie) oraz szczegóły dotyczące pracy w sieci.

### **Rejestracja On-Line**

Zarejestruj swoje urządzenie na Stronie Rejestracji Produktów Brother.

### **Brother Solutions Center**

Odwiedź Brother Solutions Center, aby uzyskać odpowiedzi na najczęściej zadawane pytania (FAQ), pobrać Podręcznik Użytkownika, aktualizacje sterownika oraz porady dotyczące używania twojego urządzenia. (wymagany dostęp do Internetu).

#### **Informacje dotyczące materiałów eksploatacyjnych**

Odwiedź stronę www.brother.com/original/, aby uzyskać informacje na temat oryginalnych materiałów eksploatacyjnych Brother.

### **Napraw MFL-Pro Suite (tylko użytkownicy USB)**

Jeżeli podczas instalacji MFL-Pro Suite wystąpił błąd, użyj tej opcji, aby automatycznie naprawić i ponownie zainstalować oprogramowanie MFL-Pro Suite.

**Informacja**

*MFL-Pro Suite zawiera Sterownik Drukarki, Sterownik Skanera, Brother, ControlCenter3 oraz ScanSoft™ PaperPort™ 11SE. ScanSoft™ PaperPort™ 11SE jest aplikacją do zarządzania dokumentami, stosowaną do skanowania i przeglądania dokumentów.*

### Macintosh®

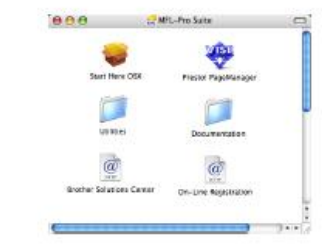

### **Start Here OSX**

Możesz zainstalować oprogramowanie MFL-Pro Suite, które zawiera sterownik drukarki, sterownik skanera, Brother ControlCenter2 oraz BRAdmin Light dla Mac OS® X 10.2.4 lub wyższego.

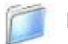

#### **Dokumentacja**

Przeczytaj Podręcznik Użytkownika, Podręcznik Użytkownika Oprogramowania i Podręcznik Użytkownika Sieci w formacie HTML. Możesz również przeczytać podręczniki w formacie PDF, odwiedzając Brother Solutions Center (wymagany dostęp do Internetu). Podręcznik Użytkownika Oprogramowania i Podręcznik Użytkownika Sieci zawierają instrukcje dotyczące funkcji dostępnych po podłączeniu urządzenia do komputera. (np. drukowanie, skanowanie) oraz szczegóły dotyczące pracy w sieci.

#### $\omega$ **Brother Solutions Center**

Odwiedź Brother Solutions Center, aby uzyskać odpowiedzi na najczęściej zadawane pytania (FAQ), pobrać Podręcznik Użytkownika, aktualizacje sterownika oraz porady dotyczące używania twojego

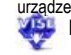

urządzenia. (wymagany dostęp do Internetu). **Presto! PageManager** 

Możesz zainstalować Presto!® PageManager®, aby dodać funkcję OCR do Brother ControlCenter2 i w łatwy sposób skanować, udostępniać i organizować fotografie i dokumenty.

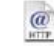

### **Rejestracja On-Line**

Zarejestruj swoje urządzenie na Stronie Rejestracji Produktów Brother.

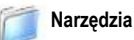

W tym folderze możesz znaleźć następujące dodatkowe narzędzia.

- Kreator konfiguracji urządzenia bezprzewodowego
- Dezinstalator Presto!® PageManager®
- BRAdmin Light.

Postępuj zgodnie z instrukcjami dla swojego systemu operacyjnego i interfejsu.

Aby pobrać najnowsze sterowniki, dokumentację oraz znaleźć najlepsze rozwiązanie twojego problemu odwiedź stronę Brother Solutions Center bezpośrednio z płyty CD-ROM/Sterownika lub otwórz stronę [http://solutions.brother.com](http://solutions.brother.com/) .

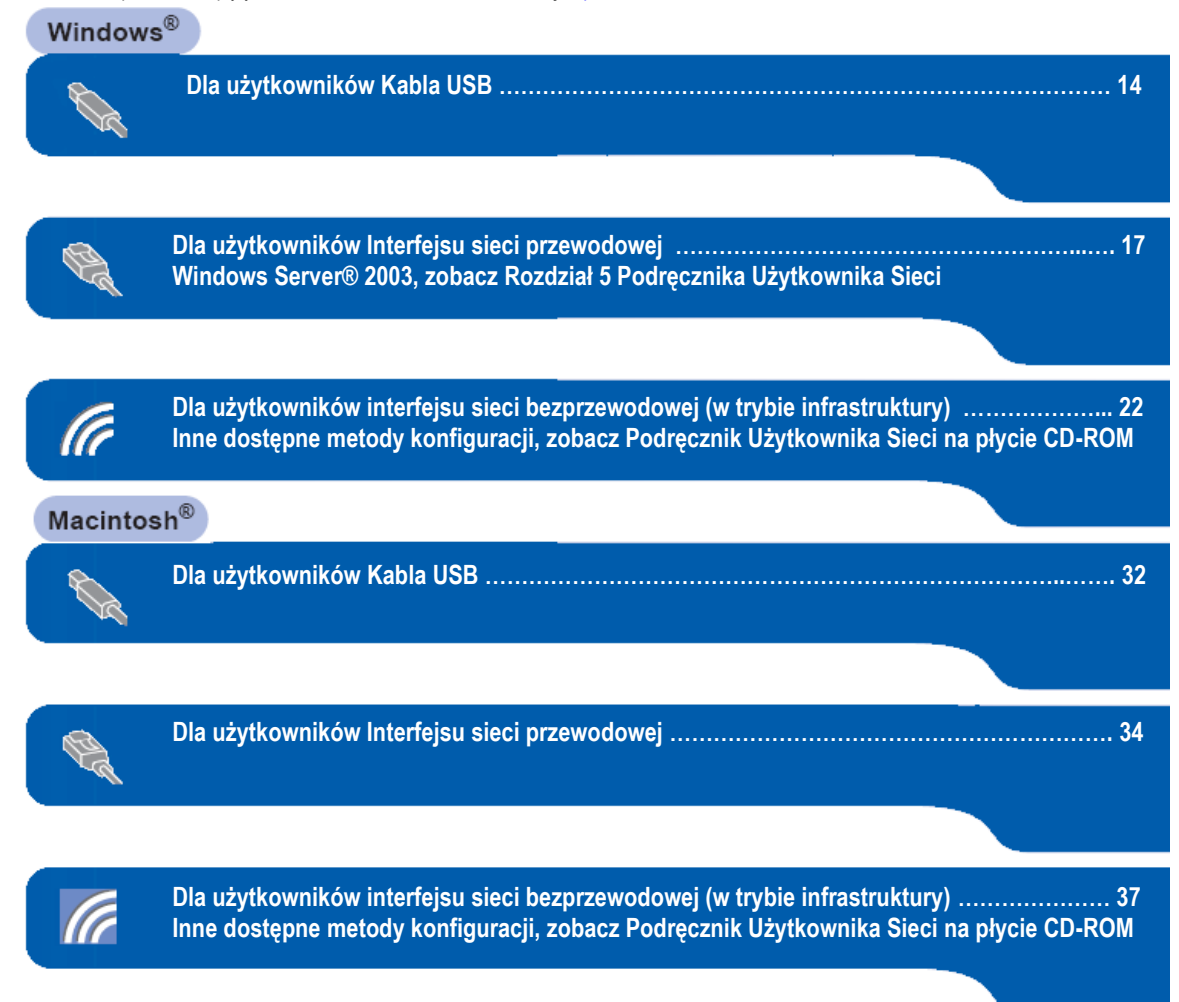

Ilustracje dla Windows® w tym Podręczniku Szybkiej Instalacji pochodzą z Windows XP. Ilustracje dla Mac OS® X w tym Podręczniku Szybkiej Instalacji pochodzą z Mac OS® X 10.4.

brother

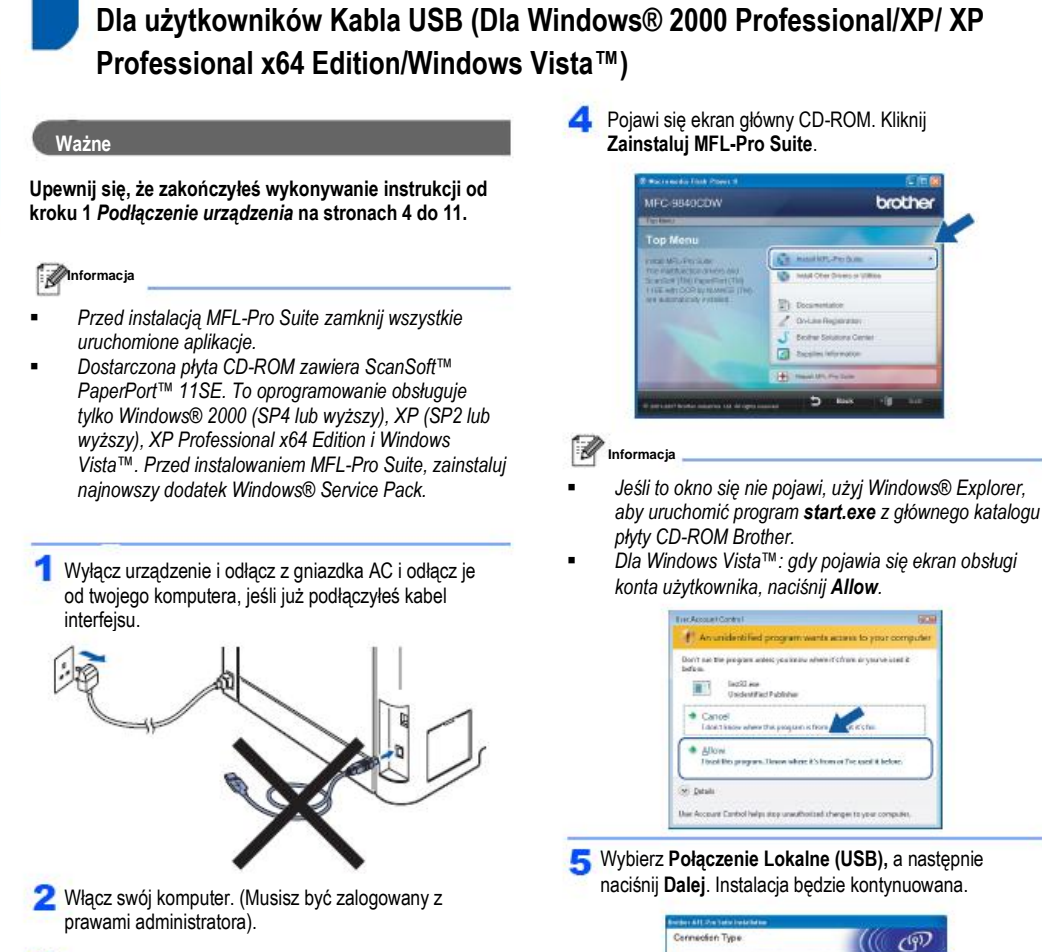

twojego napędu CD-ROM. Gdy pojawi się ten ekran z nazwą modelu wybierz swoje urządzenie. Gdy pojawi się ekran wyboru języka, wybierz swój język.

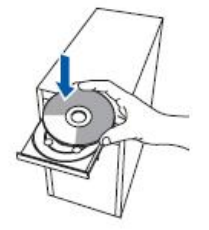

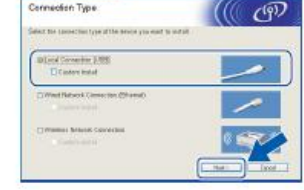

### **Informacja**

*Jeśli chcesz zainstalować sterownik PS (Sterownik BR-Script Brother), wybierz Custom Install, a następnie postępuj zgodnie z instrukcjami pojawiającymi się na ekranie. Gdy pojawi się ekran wyboru funkcji, zaznacz PS Printer Driver, a następnie postępuj nadal zgodnie z instrukcjami pojawiającymi się na ekranie.*

Włóż dostarczoną płytę CD-ROM dla Windows® do

**Windows**<sup>®</sup>

Po przeczytaniu i zaakceptowaniu Umowy licencyjnej ScanSoft™ PaperPort™ 11SE, kliknij **Tak**

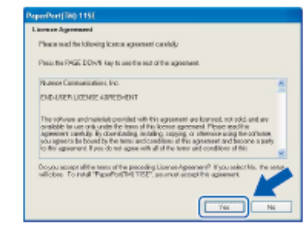

Instalacja ScanSoft™ PaperPort™ 11SE rozpocznie się automatycznie, a po niej nastąpi instalacja MFL-Pro Suite.

Gdy pojawi się okno Umowy Licencyjnej oprogramowania MFL-Pro Suite Brother, jeśli zgadzasz się z Umową licencyjną, kliknij **Tak**

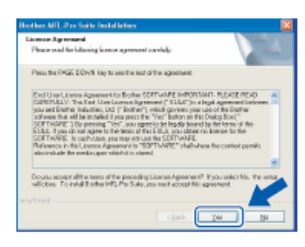

### **Informacja**

*Dla Windows Vista™: gdy pojawia się ten ekran, kliknij pole wyboru i kliknij Install aby prawidłowo dokończyć instalację.*

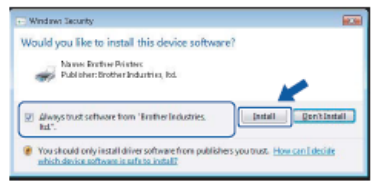

**G** Gdy pojawi się ten ekran, podłącz kabel USB do twojego komputera, a następnie podłącz go do urządzenia.

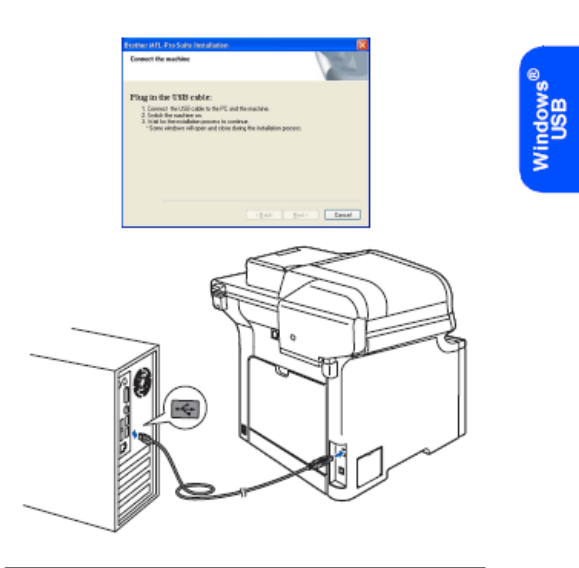

- Q **Nieprawidłowa konfiguracja NIE podłączaj urządzenia do portu USB na klawiaturze lub niezasilanym hubie USB. Brother zaleca podłączyć urządzenie bezpośrednio do swojego komputera.**
- Podłącz kabel zasilania do gniazdka zasilania. Włącz g urządzenie za pomocą przełącznika.

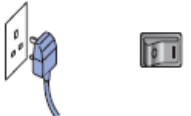

Instalacja sterowników Brother rozpocznie się automatycznie**. Pojawiają się kolejne okna instalacji, prosimy chwilę poczekać.**

- ര **Nieprawidłowa konfiguracja**
	- **NIE zamykaj żadnych okien podczas tej instalacji.**

### **KROK 2 Instalowanie sterownika i oprogramowania Windows**<sup>®</sup>

Gdy wyświetlony jest ekran Rejestracja On-Line dokonaj swojego wyboru i postępuj zgodnie z instrukcjami pojawiającymi się na ekranie.

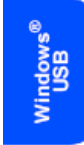

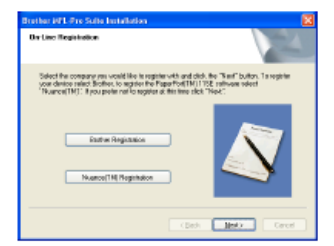

Kliknij przycisk **Zakończ**, aby uruchomić ponownie swój 1 1 komputer. (Po ponownym uruchomieniu komputera, musisz być zalogowany z prawami administratora).

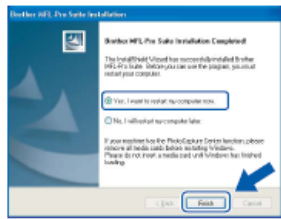

#### :4 **Informacja**

 *Sterownik drukarki ze specyfikacją papieru XML Sterownik drukarki ze specyfikacją papieru XML jest najlepszym sterownikiem, jeśli drukujesz z aplikacji, które używają Specyfikacji papieru XML Pobierz najnowszy sterownik odwiedzając stronę Brother Solutions Center pod adresem http://solutions.brother.com* 

 *Po ponownym uruchomieniu komputera, automatycznie uruchomi się Diagnostyka instalacji. Jeśli instalacja zakończyła się niepowodzeniem, pojawi się okno wyników instalacji. Jeżeli Diagnostyka instalacji pokaże błąd, prosimy postępować zgodnie z instrukcjami pojawiającymi się na ekranie lub przeczytać pomoc on-line oraz odpowiedzi na najczęściej zadawane pytania (FAQ) w Start/Wszystkie Programy/Brother/MFC-XXXX .*

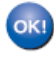

**Oprogramowanie MFL-Pro Suite (w tym sterownik drukarki i sterownik skanera) zostało zainstalowane i instalacja jest teraz zakończona.**

**Windows**<sup>®</sup>

**Dla użytkowników interfejsu sieci przewodowej (Dla Windows® 2000 Professional/XP/ XP Professional x64 Edition/Windows Vista™)**

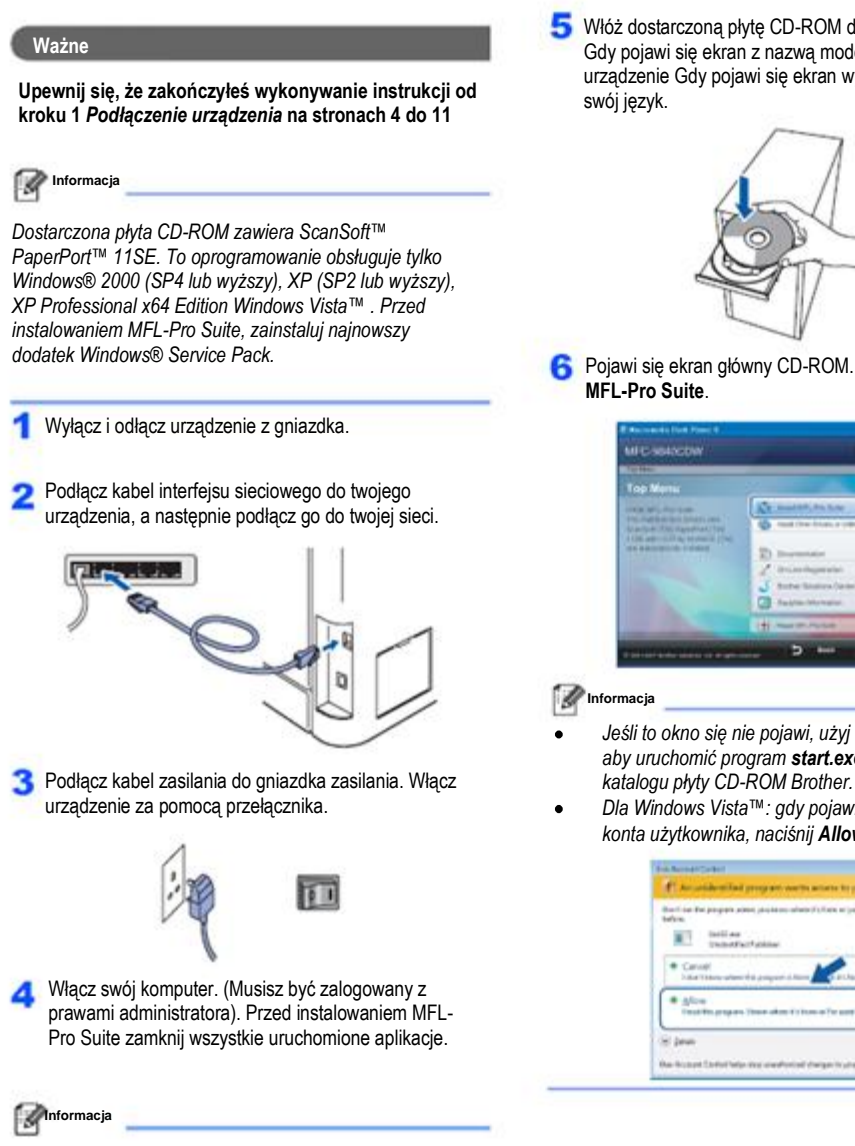

*Przed instalacją, jeśli używasz oprogramowania typu Firewall wyłącz je. Po instalacji, włącz je ponownie.*

Włóż dostarczoną płytę CD-ROM do napędu CD-ROM. Gdy pojawi się ekran z nazwą modelu wybierz swoje urządzenie Gdy pojawi się ekran wyboru języka, wybierz

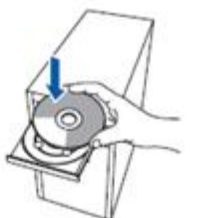

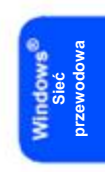

- Pojawi się ekran główny CD-ROM. Kliknij **Zainstaluj** 
	- brother
- *Jeśli to okno się nie pojawi, użyj Windows® Explorer, aby uruchomić program start.exe z głównego*
- *Dla Windows Vista™: gdy pojawia się ekran obsługi konta użytkownika, naciśnij Allow.*

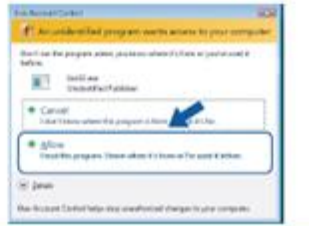

**Wybierz Połączenie Sieciowe (Ethernet), a następnie** kliknij **Dalej**.

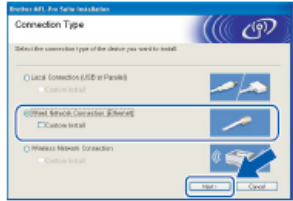

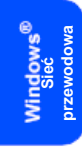

### **Informacja**

*Jeśli chcesz zainstalować sterownik PS (Sterownik BR-Script Brother), wybierz Custom Install, a następnie postępuj zgodnie z instrukcjami pojawiającymi się na ekranie. Gdy pojawi się ekran wyboru funkcji, zaznacz PS Printer Driver, a następnie postępuj dalej zgodnie z instrukcjami pojawiającymi się na ekranie.*

**8** Po przeczytaniu i zaakceptowaniu Umowy Licencyjnej PaperPort™ 11SE ScanSoft™, kliknij **Tak.**

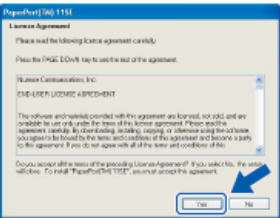

Instalacja ScanSoft™ PaperPort™ 11SE rozpocznie się automatycznie, a po niej nastąpi instalacja MFL-Pro Suite.

**Gdy pojawi się okno Umowy Licencyjnej** 

oprogramowania MFL-Pro Suite Brother, jeśli zgadzasz się z Umową licencyjną Oprogramowania, naciśnij **Tak**.

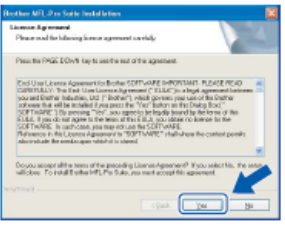

 $\bigcirc$  Jeżeli urządzenie jest skonfigurowane do pracy w twojej sieci, wybierz urządzenie z listy, a następnie kliknij **Dalej**. To okno się nie pojawi, jeśli do sieci jest podłączone tylko jedno urządzenie, zostanie ono wybrane automatycznie.

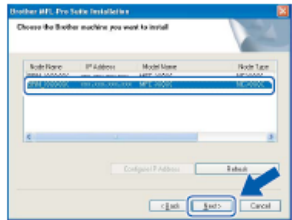

Jeżeli twoje urządzenie w polu **IP Address** pokazuje **APIPA** kliknij **Configure IP Address** i wprowadź dla twojego urządzenia **adres IP**, który jest prawidłowy dla twojej sieci.

**Informacja**

*Jeżeli urządzenie nie jest jeszcze skonfigurowane do pracy w twojej sieci, pojawi się poniższe okno.*

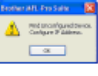

### *Kliknij OK.*

*Pojawi się okno Configure IP Address. Wprowadź dla twojego urządzenia adres IP, który jest prawidłowy dla twojej sieci.*

Instalacja sterowników Brother rozpocznie się automatycznie. **Kolejno pojawiają się okna instalacji, prosimy chwilę poczekać.**

 $\infty$ **Nieprawidłowa konfiguracja NIE zamykaj żadnych okien podczas tej instalacji.**

### **Informacja**

*Dla Windows Vista™: gdy pojawia się ten ekran, zaznacz pole wyboru i kliknij Install aby prawidłowo dokończyć instalację.*

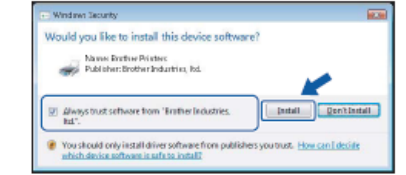

Gdy zostanie wyświetlony ekran Rejestracja on-line Brother i ScanSoft, dokonaj swojego wyboru i postępuj zgodnie z instrukcjami pojawiającymi się na ekranie.

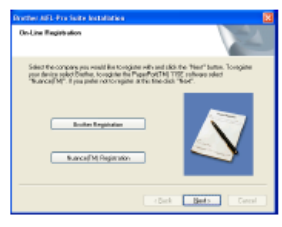

Kliknij przycisk **Zakończ**, aby uruchomić ponownie swój komputer. (Po ponownym uruchomieniu komputera, musisz być zalogowany z prawami administratora).

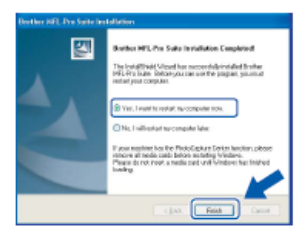

 $\alpha$ 

**Oprogramowanie MFL-Pro Suite zostało zainstalowane i instalacja jest teraz zakończona.**

**Informacja**9

- *Sterownik drukarki ze specyfikacją papieru XML Sterownik drukarki ze specyfikacją papieru XML jest najlepszym sterownikiem, jeśli drukujesz z aplikacji, które używają Specyfikacji papieru XML Prosimy pobrać najnowszy sterownik odwiedzając stronę Brother Solutions Center pod adresem http://solutions.brother.com*
- *MFL-Pro Suite zawiera Sterownik Drukarki Sieciowej, Sterownik Skanera Sieciowego, ControlCenter3 Brother i ScanSoft™ PaperPort™ 11SE z OCR. ScanSoft™ PaperPort™ 11SE aplikacją do zarządzania dokumentami, stosowaną do przeglądania zeskanowanych dokumentów.*
- *Po ponownym uruchomieniu komputera, automatycznie uruchomi się Diagnostyka instalacji. Jeśli instalacja zakończyła się niepowodzeniem, pojawi się okno wyników instalacji. Jeżeli Diagnostyka instalacji pokaże błąd, prosimy postępować zgodnie z instrukcjami pojawiającymi się na ekranie lub przeczytać pomoc online oraz odpowiedzi na najczęściej zadawane pytania (FAQ) w Start/Wszystkie Programy/Brother/MFC-XXXX .*
- *Gdy upewnisz się, że po instalacji możesz drukować, uruchom ponownie oprogramowanie firewall.*
- *Ustawienia Firewalla na twoim komputerze mogą odrzucać połączenie sieciowe konieczne do Skanowania i Drukowania w sieci.*

*Postępuj zgodnie z instrukcjami na następnej stronie, aby skonfigurować Zaporę systemu Windows®. Przed instalacją, jeśli używasz oprogramowania typu Firewall zobacz Podręcznik Użytkownika twojego oprogramowania lub skontaktuj się z producentem oprogramowania.*

**przewodowa**

### **Ustawienia Firewalla**

Ustawienia Firewalla na twoim komputerze mogą odrzucać połączenie sieciowe konieczne do Skanowania i Drukowania w sieci. Jeżeli korzystasz z Zapory systemu Windows®, postępuj zgodnie z instrukcjami dla Windows® XP SP2 lub Windows Vista™. Jeśli korzystasz z innego oprogramowania firewall, zobacz Podręcznik Użytkownika twojego oprogramowania lub skontaktuj się z producentem twojego oprogramowania.

**Sieć przewodowa**

### **Dla użytkowników Windows® XP SP2:**  1 Kliknij przycisk **Start, Panel sterowania, Połączenia sieciowe i internetowe**, a następnie **Zapora systemu Windows**. Upewnij się, że Zapora systemu Windows na karcie **Ogólne** jest włączona.

2 Kliknij zakładkę **Zaawansowane** i przycisk **Ustawienia...**

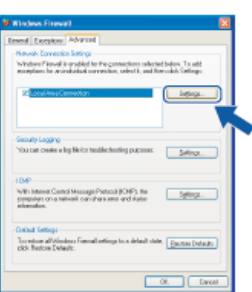

### 3 Kliknij przycisk **Dodaj**.

4 Aby dodać port **54925** do skanowania przez sieć, wprowadź poniższe informacje:

- 1.W polu **Opis usługi**:
- Wprowadź jakikolwiek opis, na przykład "Skaner Brother"

2. W polu **Nazwa lub adres IP (na przykład** 

**192.168.0.12) komputera na którym jest** 

**uruchomiona ta usługa w twojej sieci:** - Wpisz "Localhost".

3. W polu **Numer Portu zewnętrznego dla tej usługi**:

- Wpisz "**54925**".

4. W polu **Numer Portu wewnętrznego dla tej usługi:**

- Wpisz "**54925**".
- 5. Upewnij się, że wybrano **UDP**.

6. Kliknij **OK**.

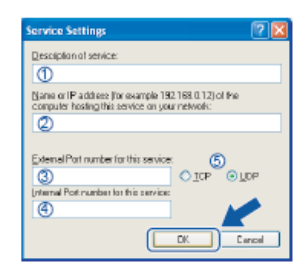

5 Kliknij przycisk **Dodaj**

6 Aby dodać port **54926** umożliwiający wysyłanie faksów z komputera przez sieć, wprowadź poniższą informację:

1. W polu **Opis usługi:**

Wprowadź jakikolwiek opis, na przykład "Brother PC-Fax".

2. W **polu Nazwa lub adres IP (na przykład 192.168.0.12) komputera na którym jest uruchomiona ta usługa w twojej sieci:**

- Wpisz "Localhost".

3. W polu **Numer Portu zewnętrznego dla tej usługi:** 

- Wpisz "**54926**".

- 4. W polu **Numer Portu wewnętrznego dla tej usługi:**
- Wpisz "**54926**".
- 5. Upewnij się, że wybrano **UDP**.
- 6. Kliknij **OK**.

7 Jeśli nadal masz problemy z twoim połączeniem sieciowym kliknij przycisk **Dodaj**.

8 Aby dodać port **137** do skanowania przez sieć, odbierania faksów na komputerze lub drukowania

sieciowego należy wprowadzić poniższą informację: 1. W polu **Opis usługi:**

- Wprowadź jakikolwiek opis, na przykład "Brother Network Print".

2. W polu **Nazwa lub adres IP (na przykład 192.168.0.12) komputera na którym jest uruchomiona ta usługa w twojej sieci:**

- Wpisz "Localhost".
- 3. W polu **Numer Portu zewnętrznego dla tej usługi:**

- Wpisz "137".

- 4. W polu **Numer Portu wewnętrznego dla tej usługi:**
- Wpisz "137".
- 5. Upewnij się, że wybrano **UDP**.
- 6. Kliknij **OK**.

9 Upewnij się, że nowe ustawienia zostały dodane i zaznaczone, a następnie kliknij **OK**.

**Windows**<sup>®</sup>

**Dla użytkowników Windows Vista™ :**

1 Kliknij przycisk **Start, Panel sterowania, Sieć i Internet, Zapora systemu Windows** i **zmień ustawienia.** Upewnij się, że Zapora systemu Windows na karcie **Ogólne** jest włączona.

2 Gdy pojawi się ekran **Obsługa Konta użytkownika** wykonaj poniższe czynności:

■ Dla użytkowników, którzy mają prawa administratora: Kliknij **Kontynuuj**.

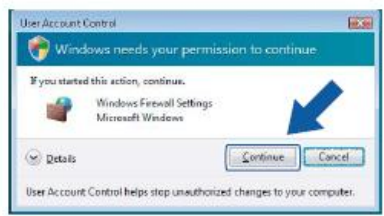

■ Dla użytkowników, którzy nie mają praw administratora: Wprowadź hasło administratora i kliknij **OK**.

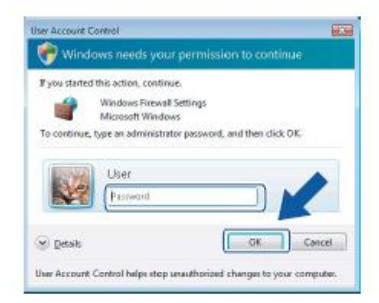

3 Upewnij się, że Zapora systemu Windows na karcie **Ogólne** jest włączona.

#### 4 Kliknij zakładkę **Wyjątki**.

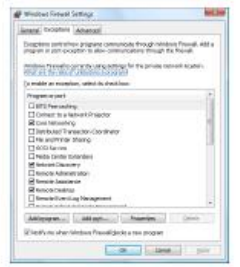

5 Kliknij przycisk **Dodaj port...**

6 Aby dodać port **54925** do skanowania przez sieć, wprowadź poniższe informacje:

1 W polu **Nazwa**: Wprowadź jakikolwiek opis, na przykład "Skaner Brother". 2 W Numer Portu: Wprowadź "**54925**" .

3 Upewnij się, że wybrano **UDP**. Następnie, kliknij **OK**.

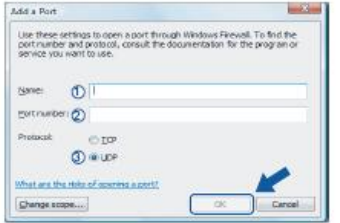

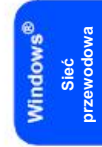

7 Kliknij przycisk **Dodaj port...**

8 Aby dodać port **54926** do wysyłania faksów z komputera przez sieć, wprowadź poniższą informację:

- 1. W polu **Nazwa**: Wprowadź jakikolwiek opis, na przykład 'Brother PC-Fax'
- 2. W Numer Portu: Wprowadź "**54926**" .
- 3. Upewnij się, że wybrano **UDP**. Następnie, kliknij **OK**.

9 Upewnij się, że nowe ustawienia zostały dodane i zaznaczone, a następnie kliknij **OK**. 10 Jeśli nadal masz problemy z twoim połączeniem sieciowym na przykład ze skanowaniem lub drukowaniem przez sieć, zaznacz pole **Udostępnianie plików i drukarek** na karcie Wyjątki, a następnie kliknij **OK**.

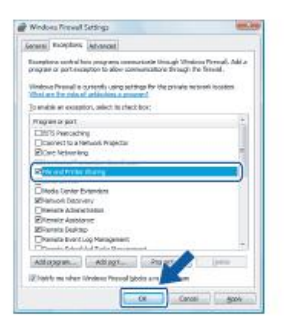

## **Dla użytkowników interfejsu sieci bezprzewodowej w trybie infrastruktury (Dla Windows® 2000 Professional/XP/ XP Professional x64 Edition/Windows Vista™)**

### **Łączenie twojego urządzenia bezprzewodowego z siecią bezprzewodową oraz instalowanie sterownika drukarki w trybie infrastruktury**

Najpierw musisz skonfigurować ustawienia sieci bezprzewodowej twojego urządzenia, aby komunikowało się ono z punktem dostępu do sieci (routerem). Po skonfigurowaniu urządzenia do komunikacji z twoim punktem dostępu (routerem) komputery w twojej sieci będą miały dostęp do urządzenia. Aby korzystać z urządzenia przy pomocy tych komputerów, będziesz musiał zainstalować MFL-Pro Suite. Poniższe kroki przeprowadzą cię przez proces konfiguracji i instalacji.

Aby uzyskać optymalne rezultaty podczas codziennego drukowania dokumentów, umieść urządzenie jak najbliżej Punktu dostępu (routera), z jak najmniejszą ilością przeszkód. Duże przedmioty i ściany między dwoma urządzeniami, jak również zakłócenia wywoływane przez inne urządzenia elektroniczne będą miały wpływ na szybkość przesyłania danych.

### **Ważne**

**Poniższe instrukcje oferują dwie metody instalowania twojego urządzenia Brother w środowisku sieci bezprzewodowej. Obie metody są przeznaczone dla trybu infrastruktury, przy użyciu routera bezprzewodowego lub punktu dostępu, który używa DHCP do przydzielania adresów IP. Jeśli twój router bezprzewodowy / punkt dostępu obsługuje SecureEasySetup™ wykonaj kroki przedstawione na stroni 24** *Korzystanie z programu SecureEasySetup™ do konfigurowania twojego urządzenia do pracy w sieci bezprzewodowej***. Jeśli twój router bezprzewodowy / punkt dostępu nie obsługuje SecureEasySetup™, wykonaj kroki przedstawione na stronie 25** *Korzystanie z Kreatora Konfiguracji z menu LAN panelu sterowania do konfigurowania sieci bezprzewodowej***. Aby skonfigurować twoje urządzenie w jakimkolwiek innym środowisku bezprzewodowym, zobacz instrukcje w Podręczniku Użytkownika Sieci na płycie CD ROM.**

Dostęp do Podręcznika Użytkownika Sieci możesz uzyskać wykonując poniższe czynności.

1 Włącz swój komputer Włóż płytę CD-ROM Brother do napędu CD-ROM.

2 Gdy pojawi się ekran wyboru języka, kliknij swój język. Pojawi się ekran główny CD-ROM.

- 3 Kliknij **Dokumentacja**.
- 4 Kliknij **Dokumenty HTML.**

5 Kliknij **PODRĘCZNIK UŻYTKOWNIKA SIECI.**

**Informacja**

- *Jeśli masz zamiar podłączyć drukarkę do twojej sieci, przed rozpoczęciem instalacji. zalecamy skontaktowanie się z twoim administratorem systemu .*
- *Jeśli korzystasz z oprogramowania firewall (np. zapora systemu Windows®), wyłącz je. Gdy będziesz pewny, że możesz drukować, uruchom ponownie oprogramowanie firewall.*

**bezprzewodowa**

#### **Upewnij się co do swojego środowiska sieciowego**

Proces konfiguracji będzie się różnić w zależności od środowiska sieciowego.

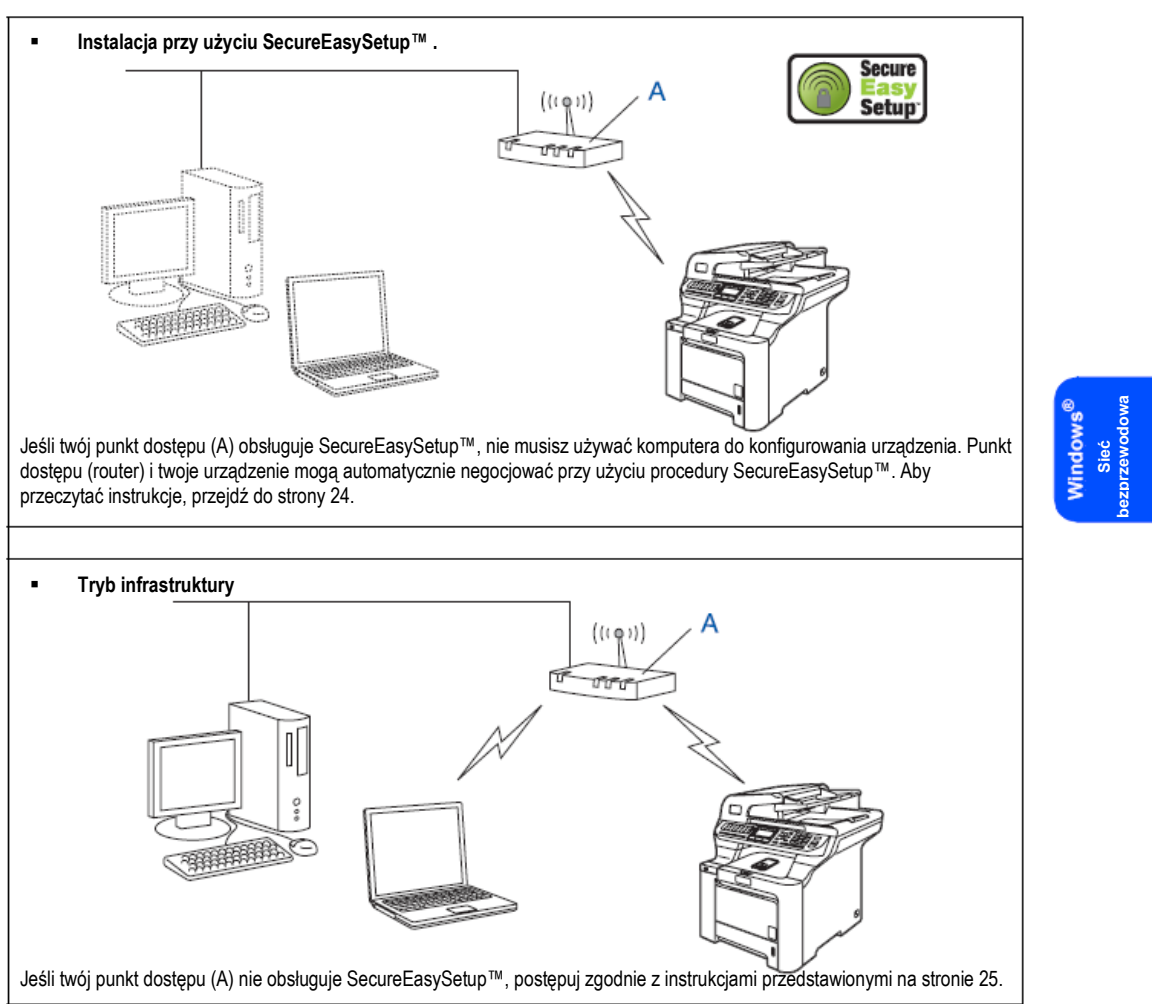

### **KROK 2 Instalowanie sterownika i oprogramowania Windows**<sup>®</sup>

### **Korzystanie z SecureEasySetup™ do konfigurowania twojego urządzenia do pracy w sieci bezprzewodowej**

Oprogramowanie SecureEasySetup™ umożliwia konfigurowanie sieci bezprzewodowej łatwiej, niż w sposób ręczny. Naciskając przycisk na routerze bezprzewodowym lub punkcie dostępu, możesz skonfigurować sieć bezprzewodową i ustawienia bezpieczeństwa. Twój router lub punkt dostępu musi również obsługiwać SecureEasySetup™. Zobacz podręcznik użytkownika twojego routera bezprzewodowego lub punktu dostępu, aby uzyskać instrukcje dotyczące konfigurowania twojego urządzenia do sieci bezprzewodowej. Jeśli twój router bezprzewodowy lub punkt dostępu nie obsługuje SecureEasySetup™ przejdź do następnej strony, aby uzyskać instrukcje instalacji.

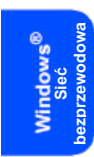

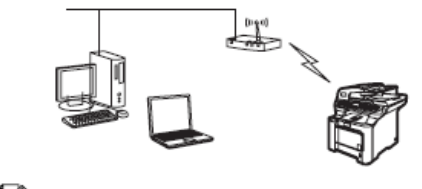

**Informacja**

*Routery lub punkty dostępu, które obsługują SecureEasySetup™ są oznaczone poniższym symbolem SecureEasySetup.*

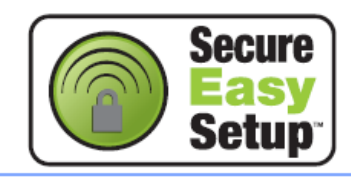

Podłącz kabel zasilania do gniazdka zasilania. Włącz urządzenie za pomocą przełącznika.

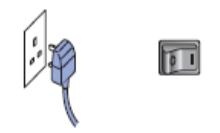

- **Nieprawidłowa konfiguracja**
	- **Jeśli wcześniej skonfigurowałeś ustawienia sieci bezprzewodowej urządzenia, zanim będziesz mógł ponownie skonfigurować ustawienia sieci bezprzewodowej, musisz zresetować ustawienia sieci (LAN). Naciśnij Menu, 7, 2, 5 (lub Menu, 7, 0), a następnie naciśnij 1, aby zaakceptować zmianę.**
- Ustaw urządzenie Brother blisko routera lub punktu dostępu obsługującego SecureEasySetup™.
- Naciśnij przycisk SecureEasySetup™ na twoim routerze bezprzewodowym lub punkcie dostępu. Zobacz Podręcznik Użytkownika twojego routera bezprzewodowego lub punktu dostępu, aby uzyskać instrukcje.
- Naciśnij **Menu, 7, 2, 3** na panelu sterowania urządzenia Brother.

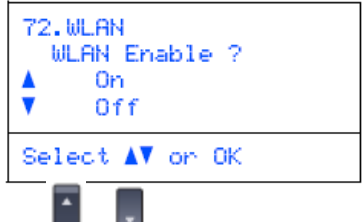

Naciśnij **urb aby wybrać** On (Włączone), następnie naciśnij **OK**. Z tym ustawieniem interfejs sieci przewodowej stanie się nieaktywny.

5 Na wyświetlaczu LCD będzie wyświetlany stan połączenia sieci Connecting WLAN, Connected lub Connection error.

Connecting WLAN - komunikat jest wyświetlany, gdy serwer druku próbuje połączyć się z twoim routerem lub punktem dostępu. Poczekaj, aż wyświetli się komunikat Connected lub Connection error.

Connected – komunikat jest wyświetlany gdy serwerowi druku udało połączyć się z twoim routerem lub punktem dostępu. Możesz teraz używać swojego urządzenia w sieci bezprzewodowej.

Connection error – komunikat jest wyświetlany, gdy serwerowi druku nie udało połączyć się z twoim routerem lub punktem dostępu. Spróbuj rozpocząć ponownie od kroku **2**. Jeśli ten sam komunikat jest wyświetlany ponownie, przywróć domyślne ustawienia fabryczne serwera druku i spróbuj ponownie. (Zobacz *Przywracanie fabrycznych ustawień sieci* na stronie 47.)

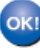

**Konfiguracja połączenia bezprzewodowego zakończona. Aby zainstalować MFL-Pro suite, przejdź do kroku 14 na stronie 27.**

### **Korzystanie z Kreatora konfiguracji z menu LAN panelu sterowania do konfigurowania sieci bezprzewodowej**

### **Ważne**

#### **Upewnij się, że zakończyłeś wykonywanie instrukcji od kroku 1** *Podłączenie urządzenia* **na stronach 4 do 11.**

Stosując te instrukcje zainstalujesz twoje urządzenie Brother w typowym małym biurze lub w środowisku domowej sieci bezprzewodowej w trybie infrastruktury, przy użyciu bezprzewodowego routera lub punktu dostępu, który używa DHCP do przydzielania adresów IP. Jeśli chcesz skonfigurować twoje urządzenie w jakimkolwiek innym środowisku bezprzewodowym możesz znaleźć instrukcje w Podręczniku Użytkownika Sieci na płycie CD-ROM. Podręcznik Użytkownika Sieci możesz przeglądać wykonując poniższe czynności:

1 Włącz swój komputer. Włóż płytę CD-ROM Brother oznaczoną Windows® do twojego napędu CD-ROM. 2 Gdy pojawi się ekran wyboru języka, kliknij swój język. Pojawi się ekran główny CD-ROM. 3 Kliknij **Dokumentacja**

- 4 Kliknij **Dokument HTML.**
- 5 Kliknij **Podręcznik Użytkownika Sieci**

### **Informacja**

*Jeśli okno się nie pojawi, użyj Windows® Explorer, aby uruchomić program setup.exe z głównego katalogu płyty CD-ROM Brother.*

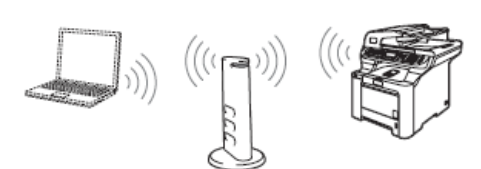

#### **Zanim rozpoczniesz, musisz znać twoje ustawienia sieci bezprzewodowej.**

Zapisz ustawienia sieci bezprzewodowej twojego punktu dostępu lub routera bezprzewodowego.

#### **SSID** (nazwa Sieci)

**Klucz WEP** (jeśli wymagany)

#### **WPA-PSK** (jeśli wymagany)

*Klucz WEP jest używany w sieciach z szyfrowaniem 64 bitowym lub sieciach z szyfrowaniem 128-bitowym i może zawierać zarówno cyfry, jak i litery. Jeśli nie znasz tej informacji, powinieneś zobaczyć dokumentację dostarczoną z twoim punktem dostępu lub routerem bezprzewodowym. Ten klucz jest wartością 64-bitową lub 128-bitową która musi być wprowadzona w formacie ASCII lub SZESNASTKOWYM.*

# **Na przykład:**

*64-bit używa 5 znaków tekstowych. ASCII: np. "Hello" (z rozróżnianiem dużych i małych liter) 64-bit używa 10 cyfr danych szesnastkowych. Szesnastkowe: np. "71f2234aba" 128-bit używa 13 znaków tekstowych. ASCII: np. "Wirelesscomms" (z rozróżnianiem dużych i małych liter) 128-bit używa 26 cyfr danych szesnastkowych. Szesnastkowe: np. "71f2234ab56cd709e5412aa3ba"* 

WPA-PSK oferuje Klucz PSK (Pre-shared key) chronionego dostępu), który umożliwia urządzeniu bezprzewodowemu Brother łączenie się z punktami dostępu przy użyciu szyfrowania TKIP oraz AES. WPA-PSK korzysta z klucza PSK, o długości 8 lub więcej znaków, maksymalnie do 63 znaków. Zobacz *Rozdział 3 Podręcznika Użytkownika Sieci, aby poznać więcej szczegółów*

**Sieć bezprzewodowa**

Windows<sup>®</sup>

Podłącz kabel zasilania do gniazdka zasilania. Włącz urządzenie za pomocą przełącznika.

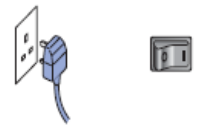

**Nieprawidłowa konfiguracja**

**Jeśli wcześniej skonfigurowałeś ustawienia sieci bezprzewodowej urządzenia, zanim będziesz mógł ponownie skonfigurować ustawienia sieci bezprzewodowej, musisz zresetować ustawienia sieci (LAN). Naciśnij Menu, 7, 2, 5 (lub Menu, 7, 0), a następnie naciśnij 1, aby zaakceptować zmianę.**

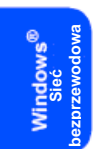

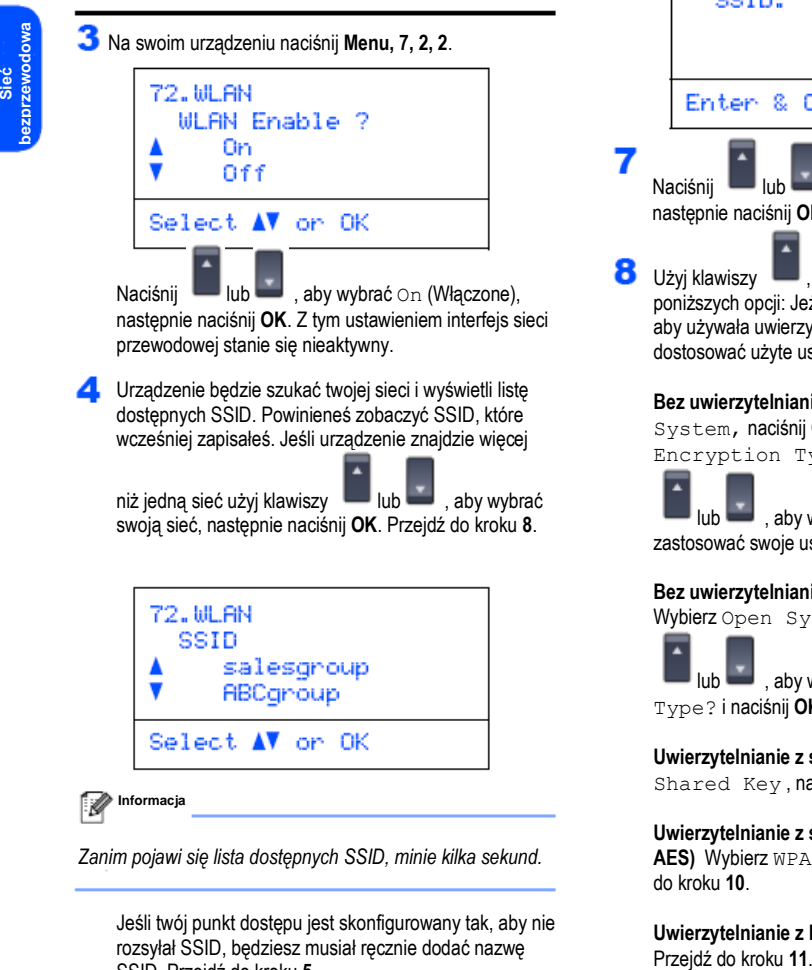

Naciśnij **III** lub **III**, aby wybrać On (Włączone), następnie naciśnij **OK**. Z tym ustawieniem interfejs sieci przewodowej stanie się nieaktywny.

Urządzenie będzie szukać twojej sieci i wyświetli listę dostępnych SSID. Powinieneś zobaczyć SSID, które wcześniej zapisałeś. Jeśli urządzenie znajdzie więcej

niż jedną sieć użyj klawiszy **lub biologie**, aby wybrać swoją sieć, następnie naciśnij **OK**. Przejdź do kroku **8**.

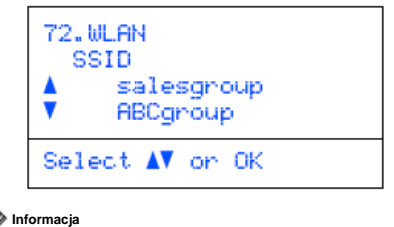

*Zanim pojawi się lista dostępnych SSID, minie kilka sekund.*

Jeśli twój punkt dostępu jest skonfigurowany tak, aby nie rozsyłał SSID, będziesz musiał ręcznie dodać nazwę SSID. Przejdź do kroku **5**.

Wybierz <New SSID> przy użyciu lub bud i naciśnij **OK**. Przejdź do kroku **6**

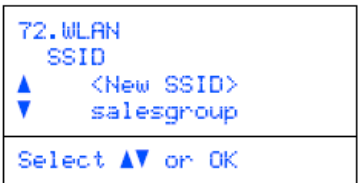

Wprowadź nowe SSID i naciśnij **OK** Aby dowiedzieć się jak wpisywać tekst, zobacz *Wprowadzanie tekstu* na stronie 48.

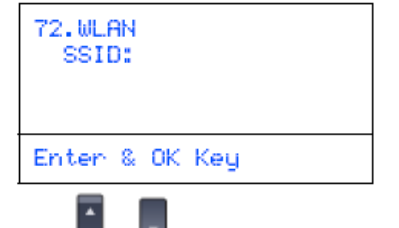

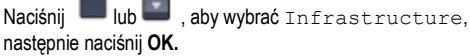

Użyj klawiszy **, i OK**, aby wybrać jedną z poniższych opcji: Jeżeli twoja sieć jest skonfigurowana tak, aby używała uwierzytelniania i szyfrowania musisz dostosować użyte ustawienia dla twojej sieci.

**Bez uwierzytelniania lub Szyfrowania:** Wybierz Open System, naciśnij **OK.,** następnie wybierz None dla opcji Encryption Type? i naciśnij **OK**. Następnie naciśnij

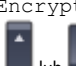

lub , aby wybrać 1. Yes i naciśnij **OK.,** aby zastosować swoje ustawienia. Przejdź do kroku **12**

### **Bez uwierzytelniania z szyfrowaniem WEP**:

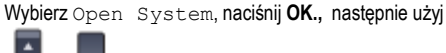

 $\mathsf{lub}$ , aby wybrać WEP dla opcji Encryption Type? i naciśnij **OK**. Przejdź do kroku **9**.

**Uwierzytelnianie z szyfrowaniem WEP**: Wybierz Shared Key , naciśnij **OK** Przejdź do kroku **9**.

**Uwierzytelnianie z szyfrowaniem WPA-PSK (TKIP lub AES)** Wybierz WPA/WPA2-PSK, naciśnij **OK**. Przejdź do kroku **10**.

**Uwierzytelnianie z LEAP:** Wybierz LEAP, naciśnij **OK**.

Windows®

Wybierz odpowiedni numer klucza i naciśnij **OK**.

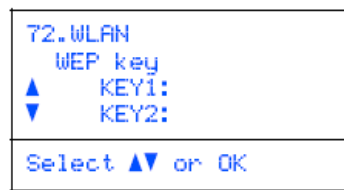

Wprowadź klucz WEP, który zapisałeś w kroku 1 przy użyciu klawiatury wybierania. Możesz użyć klawiszy  $\blacksquare$ , aby przesuwać kursor. Na przykład, aby wprowadź literę a, naciśnij klawisz **2** na klawiaturze wybierania jeden raz. Aby wprowadzić liczbę 3, naciśnij klawisz **3** na klawiaturze wybierania siedem razy. Litery pojawiają się w następującej kolejności: małe litery, wielkie litery i cyfry. Po wprowadzeniu wszystkich znaków naciśnij **OK**, następnie wybierz 1. Yes i naciśnij **OK,** aby zastosować swoje ustawienia. Przejdź do kroku **12.**

**Większość punktów dostępu i routerów mogą zapisywać więcej niż jeden klucz, ale do uwierzytelniania i szyfrowania będą używać tylko jednego.**

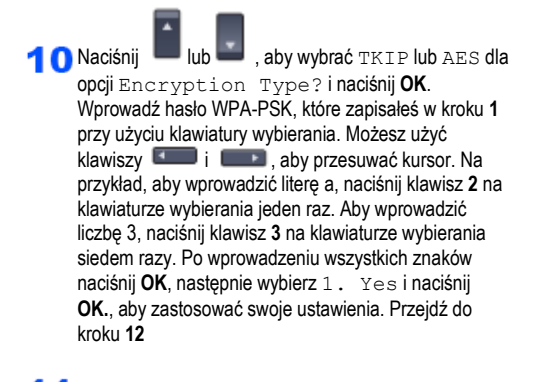

Wprowadź nazwę użytkownika i naciśnij **OK.** Możesz użyć klawiszy **i komponierzych wychować kursor.** Na przykład aby wprowadzić literę a, naciśnij klawisz **2** na klawiaturze wybierania jeden raz. Wprowadź hasło i naciśnij **OK**, a następnie wybierz 1. Yes i naciśnij **OK**, aby zastosować swoje ustawienia. Przejdź do kroku **12** Skorzystaj z tabeli w sekcji *Wprowadzanie tekstu* na stronie 48.)

**TP** Twoje urządzenie spróbuje teraz połączyć się z twoja siecią bezprzewodową przy użyciu informacji, jakie wprowadziłeś. Jeśli łączenie zakończy się sukcesem, na wyświetlaczu LCD pojawi się na chwilę komunikat Connected.

> Komunikat Connection error jest wyświetlany, gdy serwerowi druku nie udało połączyć się z twoim routerem lub punktem dostępu. Spróbuj rozpocząć ponownie od kroku **3** Jeśli ten sam komunikat jest wyświetlany ponownie, przywróć domyślne ustawienia fabryczne serwera druku i spróbuj ponownie. (Zobacz *Przywracanie fabrycznych ustawień sieci* na stronie 47.)

**13** Urządzenie automatycznie uzyska prawidłowe informacje o adresie TCP/IP od twojego punktu dostępu (routera), jeśli włączone jest DHCP (DHCP zwykle jest włączone domyślnie dla większości routerów z punktem dostępu).

*Jeśli twój punkt dostępu nie ma włączonego DHCP, będziesz musiał ręcznie skonfigurować adres IP, Maskę Podsieci i bramę urządzenia, aby były prawidłowe dla twojej sieci. Zobacz Podręcznik Użytkownika Sieci, aby poznać szczegóły.*

**Sieć bezprzewodowa**

**Konfiguracja połączenia bezprzewodowego jest teraz zakończona. Aby zainstalować pakiet oprogramowania MFL-Pro, przejdź do kroku 14.**

### **Informacja**

*Dostarczona płyta CD-ROM zawiera ScanSoft™ PaperPort™ 11SE. To oprogramowanie obsługuje tylko Windows® 2000 (SP4 lub wyższy), XP (SP2 lub wyższy), XP Professional x64 Edition i Windows Vista™ . Przed instalowaniem pakietu MFL-Pro, prosimy zainstalować najnowszy dodatek Windows® Service Pack.*

Włącz swój komputer. (Musisz być zalogowany z prawami administratora). Przed instalowaniem MFL Pro Suite, zamknij wszystkie uruchomione aplikacje.

### **Informacja**

*Przed instalacją, jeśli używasz oprogramowania typu Firewall wyłącz je. Po instalacji, uruchom ponownie oprogramowanie firewall.*

**Windows**<sup>®</sup>

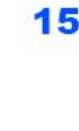

15 Włóż dostarczoną płytę CD-ROM do napędu CD ROM Gdy pojawi się ekran wyboru modelu wybierz swoje urządzenie Gdy pojawi się ekran wyboru języka, wybierz swój język.

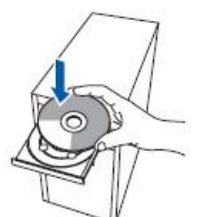

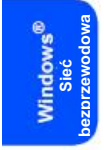

Pojawi się ekran główny CD-ROM. Kliknij **Zainstaluj MFL-Pro Suite.**

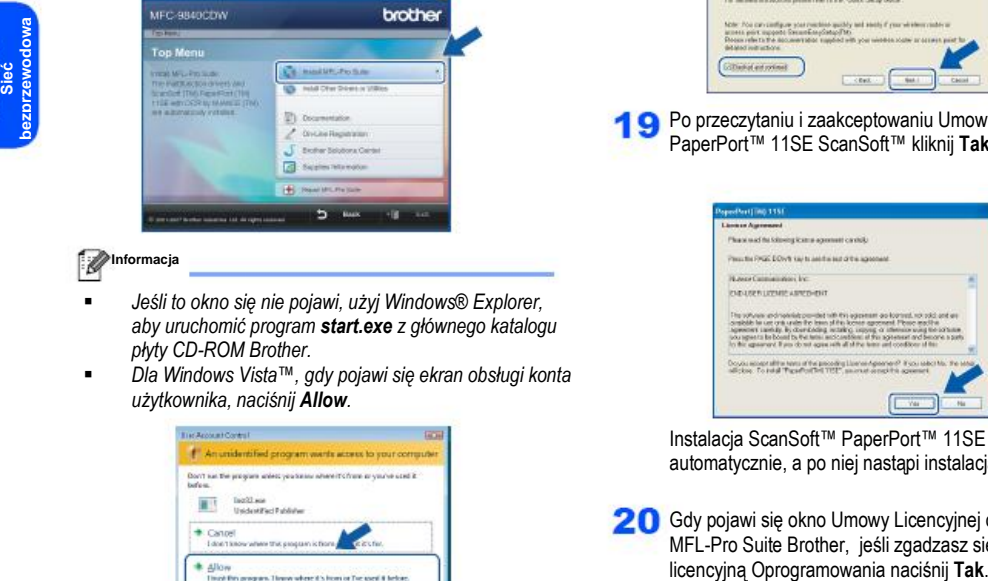

### **Informacja**

- *Jeśli to okno się nie pojawi, użyj Windows® Explorer, aby uruchomić program start.exe z głównego katalogu płyty CD-ROM Brother.*
- *Dla Windows Vista™, gdy pojawi się ekran obsługi konta użytkownika, naciśnij Allow.*

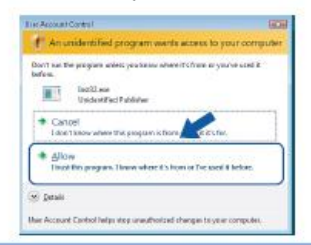

Wybierz **Połączenie Sieci bezprzewodowej**, a 17 następnie kliknij **Dalej**.

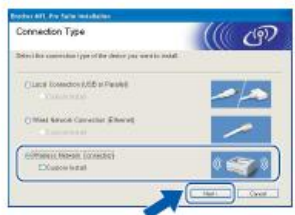

### **Informacja**

*Jeśli chcesz zainstalować sterownik PS (Sterownik BR Script Brother), wybierz Custom Install, a następnie postępuj zgodnie z instrukcjami pojawiającymi się na ekranie. Gdy pojawi się ekran wyboru funkcji, zaznacz PS Printer Driver, a następnie postępuj nadal zgodnie z instrukcjami pojawiającymi się na ekranie.*

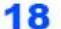

Zaznacz pole wyboru **Checked and confirmed** (Sprawdzone i potwierdzone), a następnie kliknij **Dalej**. Postępuj zgodnie z instrukcjami pojawiającymi się na ekranie

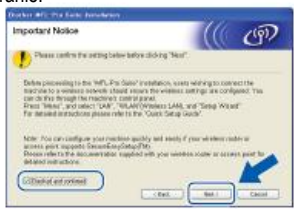

**Po przeczytaniu i zaakceptowaniu Umowy Licencyjnej** PaperPort™ 11SE ScanSoft™ kliknij **Tak**.

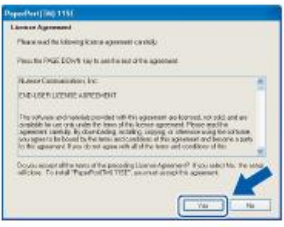

Instalacja ScanSoft™ PaperPort™ 11SE rozpocznie się automatycznie, a po niej nastąpi instalacja MFL-Pro Suite.

20 Gdy pojawi się okno Umowy Licencyjnej oprogramowania MFL-Pro Suite Brother, jeśli zgadzasz się z Umową<br>licencyjną Oprogramowania naciśnij Tak.

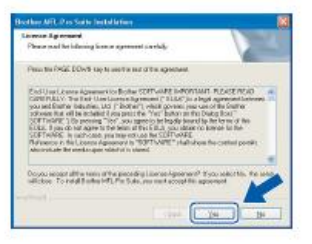

### Windows<sup>®</sup>

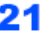

21 Jeżeli urządzenie jest skonfigurowane do pracy w twojej sieci, wybierz urządzenie z listy, a następnie kliknij **Dalej**. To okno się nie pojawi, jeśli do sieci jest podłączone tylko jedno urządzenie, zostanie ono wybrane automatycznie.

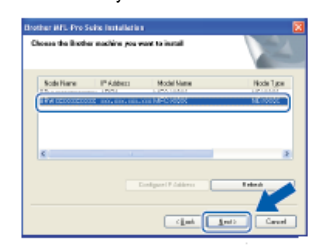

Jeżeli twoje urządzenie w polu **IP Adress** pokazuje **APIPA**, kliknij **Configure IP Address** i wprowadź dla twojego urządzenia adres IP, prawidłowy w twojej sieci. jest prawidłowy dla twojej sieci

## **Informacja**

*Jeżeli urządzenie nie jest jeszcze skonfigurowane do pracy w twojej sieci, pojawi się poniższe okno.*

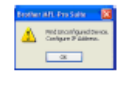

#### *Kliknij OK.*

*Pojawi się okno Configure IP Address. Wprowadź dla twojego urządzenia adres IP, który jest prawidłowy dla twojej sieci postępując zgodnie z instrukcjami pojawiającymi się na ekranie*

**22** Instalacja sterowników Brother automatycznie rozpocznie się. Okna instalacji pojawiają się jedno po drugim, prosimy chwilę poczekać.

∾ **Nieprawidłowa konfiguracja NIE zamykaj żadnych okien podczas tej instalacji.**

### **Informacja**

*Dla Windows Vista™, gdy pojawia się ten ekran, zaznacz pole wyboru i kliknij Zainstaluj.*

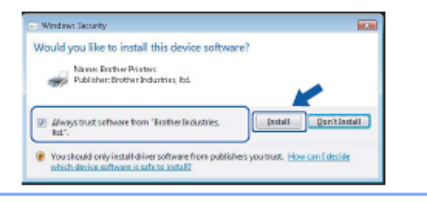

23 Gdy zostanie wyświetlony ekran Rejestracja on-line Brother i ScanSoft, dokonaj swojego wyboru i postępuj zgodnie z instrukcjami pojawiającymi się na ekranie.

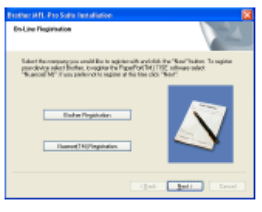

24 Kliknij przycisk **Zakończ**, aby uruchomić ponownie swój komputer. (Musisz być zalogowany z prawami administratora)

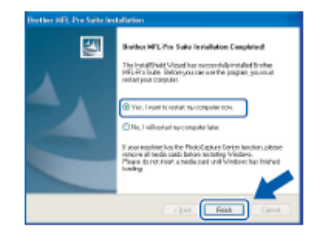

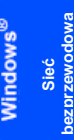

**zainstalowane i instalacja jest teraz zakończona. Informacja**

**Oprogramowanie MFL-Pro Suite zostało** 

- *Sterownik drukarki ze specyfikacją papieru XML Sterownik drukarki ze specyfikacją papieru XML jest najlepszym sterownikiem, jeśli drukujesz z aplikacji, które używają Specyfikacji papieru XML Pobierz najnowszy sterownik odwiedzając stronę Brother Solutions Center pod adresem http://solutions.brother.com*
- *MFL-Pro Suite zawiera Sterownik Drukarki Sieciowej, Sterownik Skanera Sieciowego, ControlCenter3 Brother i ScanSoft™ PaperPort™ 11SE i czcionki True Type®. ScanSoft™ PaperPort™ 11SE jest aplikacją do zarządzania dokumentami, stosowaną do przeglądania zeskanowanych dokumentów.*
- *Po ponownym uruchomieniu komputera, automatycznie uruchomi się Diagnostyka instalacji. Jeśli instalacja zakończyła się niepowodzeniem, pojawi się okno wyników instalacji. Jeżeli Diagnostyka instalacji pokaże błąd, prosimy postępować zgodnie z instrukcjami pojawiającymi się na ekranie lub przeczytać pomoc online oraz odpowiedzi na najczęściej zadawane pytania (FAQ) w Start/Wszystkie Programy/Brother/MFC-XXXX*
- *. Gdy upewnisz się, że po instalacji możesz drukować, uruchom ponownie oprogramowanie firewall.*
- *Ustawienia Firewalla na twoim komputerze mogą odrzucać połączenie sieciowe konieczne do Skanowania i Drukowania w sieci. Postępuj zgodnie z instrukcjami na następnej stronie, aby skonfigurować Zaporę systemu Windows®. Przed instalacją, jeśli używasz innego oprogramowania typu*

*Firewall zobacz Podręcznik Użytkownika twojego oprogramowania lub skontaktuj się z producentem oprogramowania.*

Windows $^\circledR$ 

### **Ustawienia Firewalla**

Ustawienia Firewalla na twoim komputerze mogą odrzucać połączenie sieciowe konieczne do Skanowania i Drukowania w sieci. Jeżeli korzystasz z Zapory systemu Windows®, postępuj zgodnie z instrukcjami dla Windows® XP SP2 lub Windows Vista™. Jeśli korzystasz z innego oprogramowania firewall, zobacz Podręcznik Użytkownika twojego oprogramowania lub skontaktuj się z producentem twojego oprogramowania.

 **Dla użytkowników Windows® XP SP2:**  1 Kliknij przycisk **Start, Panel sterowania, Połączenia sieciowe i internetowe**, a następnie **Zapora systemu Windows**. Upewnij się, że Zapora systemu Windows na karcie **Ogólne** jest włączona.

#### 2 Kliknij zakładkę **Zaawansowane** i przycisk **Ustawienia...**

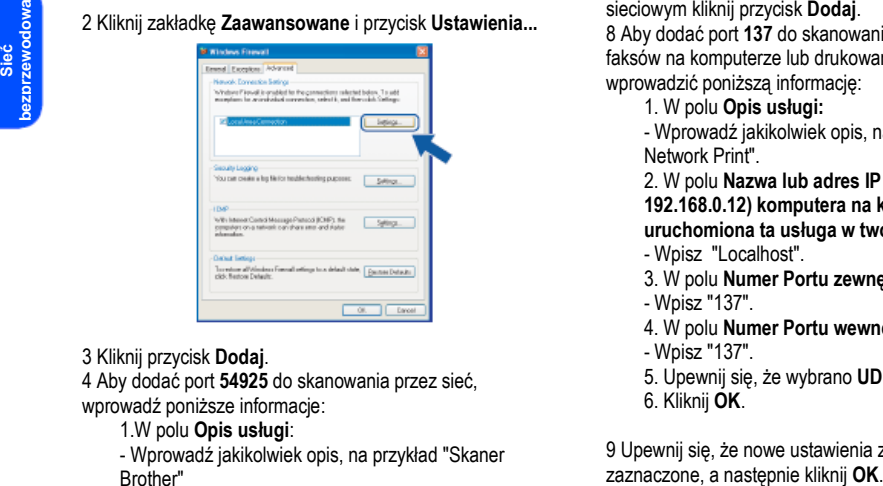

### 3 Kliknij przycisk **Dodaj**.

4 Aby dodać port **54925** do skanowania przez sieć, wprowadź poniższe informacje:

- 1.W polu **Opis usługi**:
- Wprowadź jakikolwiek opis, na przykład "Skaner Brother"

2. W polu **Nazwa lub adres IP (na przykład 192.168.0.12) komputera na którym jest** 

**uruchomiona ta usługa w twojej sieci:**

- Wpisz "Localhost".

3. W polu **Numer Portu zewnętrznego dla tej usługi**:

- Wpisz "**54925**".

4. W polu **Numer Portu wewnętrznego dla tej usługi:**

- Wpisz "**54925**".

- 5. Upewnij się, że wybrano **UDP**.
- 6. Kliknij **OK**.

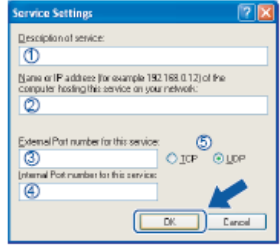

### 5 Kliknij przycisk **Dodaj**

6 Aby dodać port **54926** umożliwiający wysyłanie faksów z komputera przez sieć, wprowadź poniższą informację:

- 1. W polu **Opis usługi:**
- Wprowadź jakikolwiek opis, na przykład "Brother PC-Fax".

2. W **polu Nazwa lub adres IP (na przykład** 

- **192.168.0.12) komputera na którym jest**
- **uruchomiona ta usługa w twojej sieci:**
- Wpisz "Localhost".
- 3. W polu **Numer Portu zewnętrznego dla tej usługi:**
- Wpisz "**54926**".
- 4. W polu **Numer Portu wewnętrznego dla tej usługi:** - Wpisz "**54926**".
- 5. Upewnij się, że wybrano **UDP**.
- 6. Kliknij **OK**.

7 Jeśli nadal masz problemy z twoim połączeniem

sieciowym kliknij przycisk **Dodaj**. 8 Aby dodać port **137** do skanowania przez sieć, odbierania faksów na komputerze lub drukowania sieciowego należy wprowadzić poniższą informację:

- 1. W polu **Opis usługi:**
- Wprowadź jakikolwiek opis, na przykład "Brother Network Print".

2. W polu **Nazwa lub adres IP (na przykład** 

**192.168.0.12) komputera na którym jest** 

**uruchomiona ta usługa w twojej sieci:**

- Wpisz "Localhost".
- 3. W polu **Numer Portu zewnętrznego dla tej usługi:** - Wpisz "137".
	-
- 4. W polu **Numer Portu wewnętrznego dla tej usługi:**
- Wpisz "137".
- 5. Upewnij się, że wybrano **UDP**.
- 6. Kliknij **OK**.

9 Upewnij się, że nowe ustawienia zostały dodane i

**Windows**<sup>®</sup>

**Dla użytkowników Windows Vista™ :**

#### 1 Kliknij przycisk **Start, Panel sterowania, Sieć i Internet, Zapora systemu Windows** i **zmień ustawienia.**

Upewnij się, że Zapora systemu Windows na karcie **Ogólne** jest włączona.

#### 2 Gdy pojawi się ekran **Obsługa Konta użytkownika** wykonaj poniższe czynności:

■ Dla użytkowników, którzy mają prawa administratora: Kliknij **Kontynuuj**.

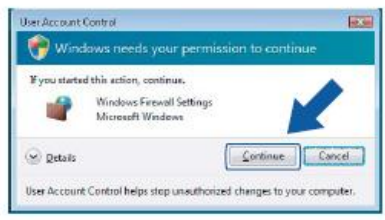

■ Dla użytkowników, którzy nie mają praw administratora: Wprowadź hasło administratora i kliknij **OK**.

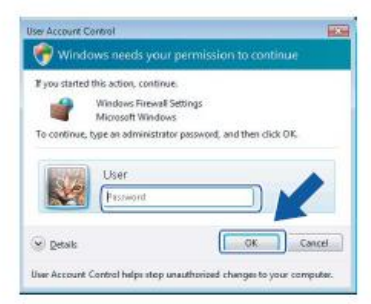

3 Upewnij się, że Zapora systemu Windows na karcie **Ogólne** jest włączona. 4 Kliknij zakładkę **Wyjątki**.

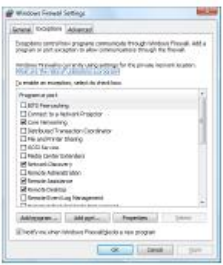

5 Kliknij przycisk **Dodaj port...**

6 Aby dodać port **54925** do skanowania przez sieć, wprowadź poniższą informację:

1 W polu **Nazwa**: Wprowadź jakikolwiek opis, na przykład "Skaner Brother".

- 2 W Numer Portu: Wprowadź "**54925**" .
- 3 Upewnij się, że wybrano **UDP**. Następnie, kliknij **OK**.

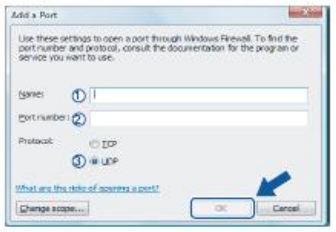

### 7 Kliknij przycisk **Dodaj port...**

8 Aby dodać port **54926** do wysyłania faksów z komputera przez sieć, wprowadź poniższą informację:

- 1. W polu **Nazwa**: Wprowadź jakikolwiek opis, na przykład 'Brother PC-Fax'
- 2. W Numer Portu: Wprowadź "**54926**" .

3. Upewnij się, że wybrano **UDP**. Następnie, kliknij **OK**. 9 Upewnij się, że nowe ustawienia zostały dodane i zaznaczone, a następnie kliknij **OK**.

10 Jeśli nadal masz problemy z twoim połączeniem sieciowym na przykład ze skanowaniem lub drukowaniem przez sieć, zaznacz pole **Udostępnianie plików i drukarek** na karcie Wyjątki, a następnie kliknij **OK**.

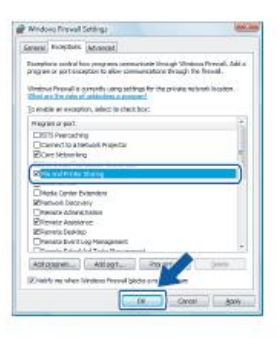

### **KROK 2 Instalowanie sterownika i oprogramowania** Macintosh<sup>®</sup>

### **Dla użytkowników Kabla USB**

### **Dla Mac OS® X 10.2.4 lub wyższego**

### **Ważne**

**Upewnij się, że zakończyłeś wykonywanie instrukcji od kroku 1 Podłączenie urządzenia na stronach 4 do 11.**

### **Informacja**

*Dla użytkowników Mac OS® X 10.2.0 to 10.2.3: zaktualizuj do Mac OS® X 10.2.4 lub wyższego.(Aby poznać najnowsze informacje dotyczące Mac OS® X, odwiedź stronę http://solutions.brother.com*

1 Podłącz kabel interfejsu USB do twojego komputera, a następnie podłącz go do urządzenia.

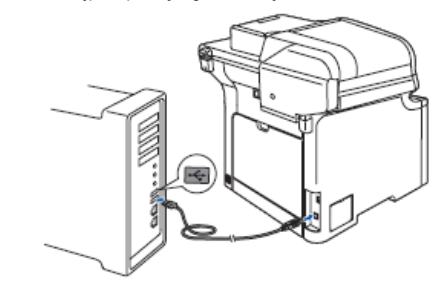

### **Nieprawidłowa konfiguracja**

**NIE podłączaj urządzenia do portu USB na klawiaturze lub nie zasilanym hubie USB. Brother zaleca podłączyć urządzenie bezpośrednio do twojego komputera.**

### **Informacja**

32

*Upewnij się, że urządzenie jest włączone podłączając kabel zasilania.*

- 2 Włącz swój komputer Macintosh®.
- Włóż dołączoną płytę CD-ROM dla Macintosh® do twojego napędu CD-ROM.

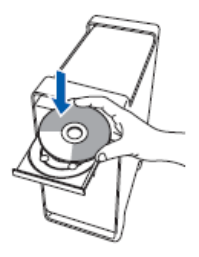

Kliknij dwukrotnie ikonę **Start Here OS X**, aby zainstalować. Postępuj zgodnie z instrukcjami pojawiającymi się na

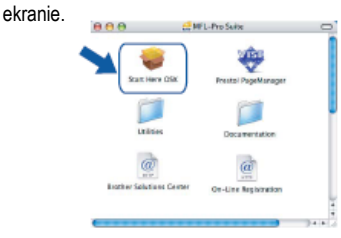

#### **Informacja**

*Zobacz Podręcznik Użytkownika Oprogramowania na płycie CD-ROM, aby zainstalować sterownik PS.*

Wybierz **Połączenie Lokalne (USB),** a następnie naciśnij 5 **Dalej**. Instalacja będzie kontynuowana.

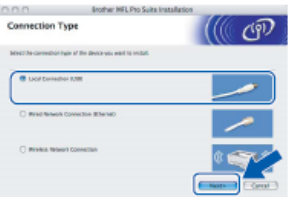

### **Informacja**

*Poczekaj, minie kilka sekund zanim oprogramowanie zainstaluje się. Po instalacji, kliknij Uruchom ponownie, aby zakończyć instalację oprogramowania.*

Oprogramowanie Brother wyszuka urządzenie Brother. W tym czasie, pojawi się poniższy ekran.

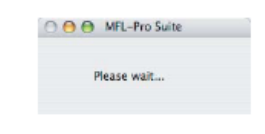

Gdy pojawi się ten ekran, kliknij **OK**.

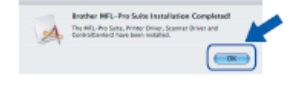

**Dla użytkowników Mac OS® X 10.3.x lub nowszego: MFL-Pro Suite, sterownik drukarki Brother, sterownik skanera i Brother ControlCenter2 zostały zainstalowane i instalacja jest teraz zakończona. Przejdź do kroku 12**

# **Macintosh<sup>®</sup>**

Dla użytkowników Mac OS® X 10.2.4 do 10.2.8: Kliknij **Add.**

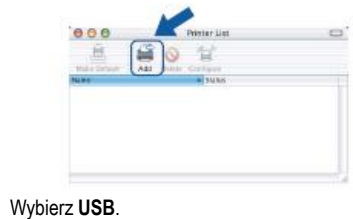

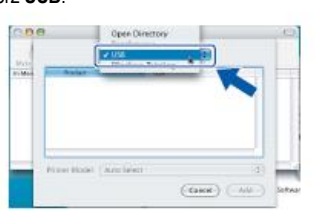

**10** Wybierz nazwę twojego modelu, a następnie kliknij **Add**.

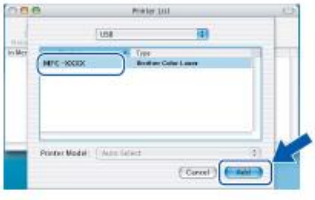

Kliknij **Print Center**, a następnie **Quit Print Center**

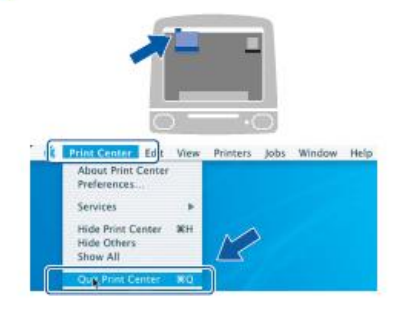

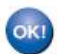

9

**MFL-Pro Suite, sterownik drukarki Brother, sterownik skanera i Brother ControlCenter2 zostały zainstalowane i instalacja jest teraz zakończona.**

Aby zainstalować Presto!® PageManager®, kliknij dwukrotnie ikonę **Presto! PageManager** i postępuj zgodnie z instrukcjami pojawiającymi się na ekranie.

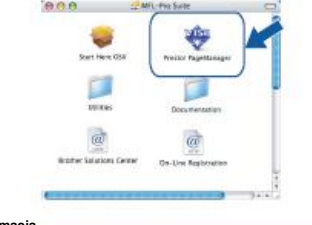

### **Informacja**

*Po zainstalowaniu Presto!® PageManager®, do Brother ControlCenter2 dodana jest funkcja OCR. Przy użyciu Presto!® PageManager®. możesz w łatwy sposób skanować, udostępniać organizować fotografie i dokumenty.*

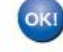

**Presto!® PageManager® został zainstalowany i instalacja jest teraz zakończona.**

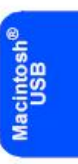

### **KROK 2 Instalowanie sterownika i oprogramowania Macintosh<sup>®</sup>**

# **Dla użytkowników Interfejsu sieci przewodowej**

### **Dla Mac OS® X 10.2.4 lub wyższego**

### **Ważne**

**Upewnij się, że zakończyłeś wykonywanie instrukcji od kroku 1 Podłączenie urządzenia na stronach 4 do 11.**

1 Podłącz kabel interfejsu sieciowego do twojego urządzenia, a następnie podłącz go do twojej sieci.

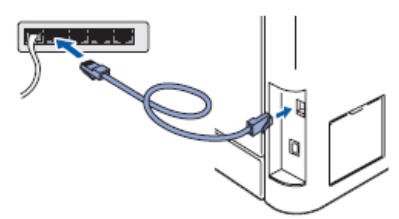

#### **Informacja**

*Upewnij się, że urządzenie jest włączone podłączając kabel zasilania.*

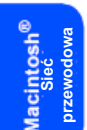

- **2** Włącz swój komputer Macintosh®.
- 3 Włóż dołączoną płytę CD-ROM dla Macintosh® do twojego napędu CD-ROM.

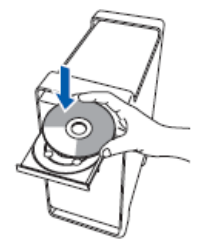

Kliknij dwukrotnie ikonę **Start Here OS X**, aby zainstalować. Postępuj zgodnie z instrukcjami pojawiającymi się na ekranie.

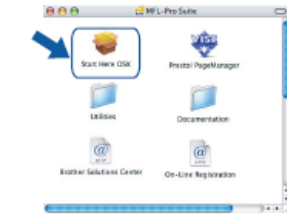

### **Informacja**

*Zobacz Podręcznik Użytkownika Sieci na płycie CD-ROM, aby zainstalować sterownik PS.*

Wybierz **Połączenie Sieci Przewodowej (Ethernet),** a 5 następnie kliknij **Dalej**.

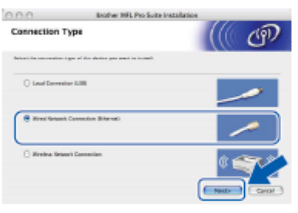

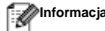

*Poczekaj, minie kilka sekund, zanim oprogramowanie zainstaluje się. Po instalacji, kliknij Uruchom ponownie, aby zakończyć instalację oprogramowania.*

Macintosh<sup>®</sup>

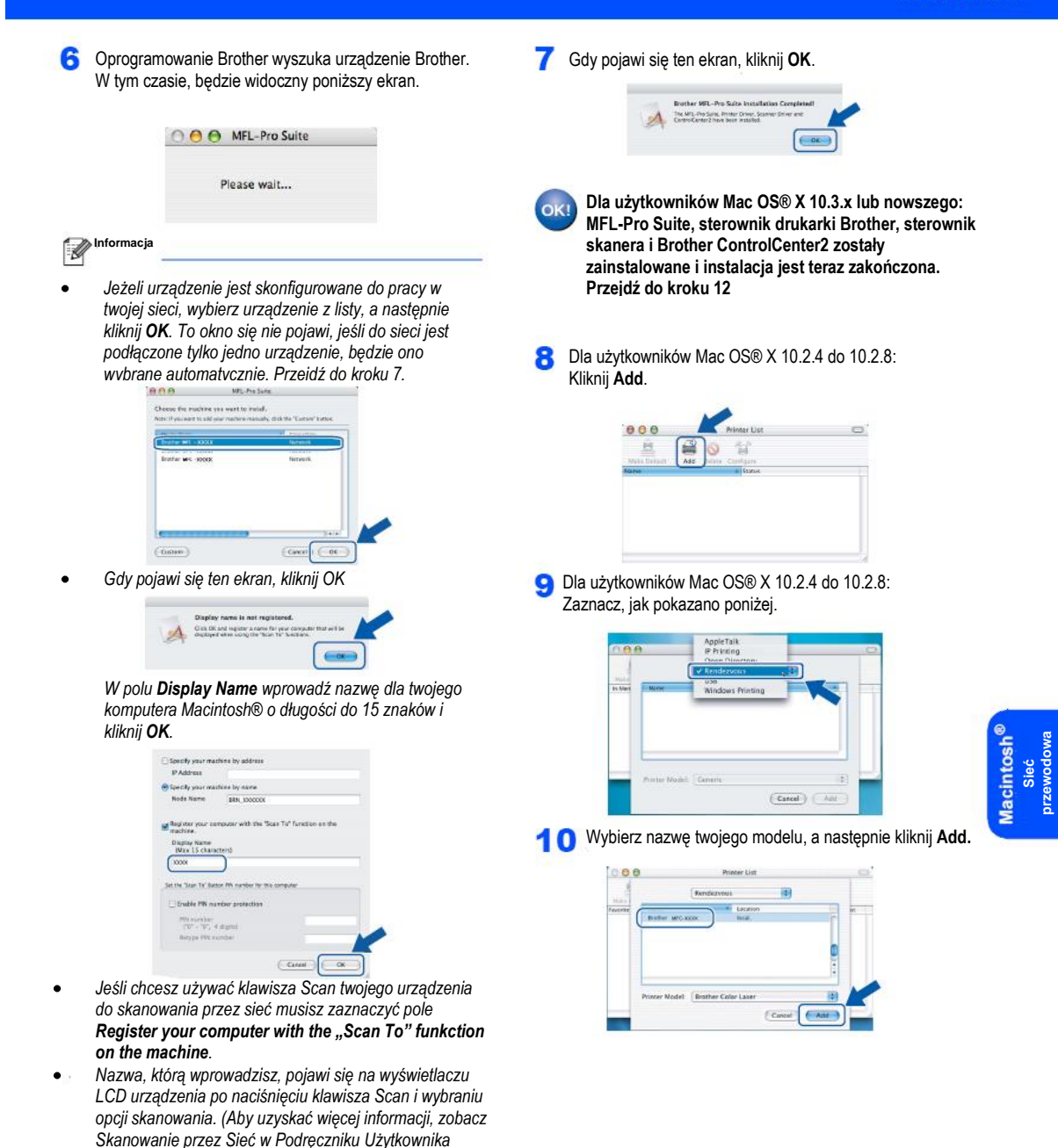

*Oprogramowania na płycie CD-ROM.)*

### **KROK 2 Instalowanie sterownika i oprogramowania Macintosh<sup>®</sup>**

Kliknij **Print Center**, a następnie **Quit Print Center** .

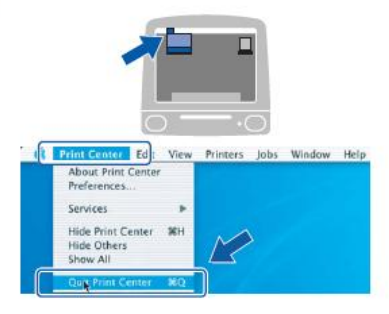

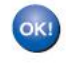

**MFL-Pro Suite, sterownik drukarki Brother, sterownik skanera i Brother ControlCenter2 zostały zainstalowane i instalacja jest teraz zakończona.**

Aby zainstalować Presto!®PageManager®, kliknij dwukrotnie ikonę **Presto! PageManager** i postępuj zgodnie z instrukcjami pojawiającymi się na ekranie.

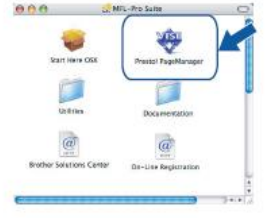

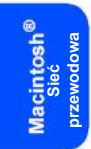

### **Informacja**

*Po zainstalowaniu Presto!® PageManager® do Brother ControlCenter2 dodana jest funkcja OCR. Przy użyciu Presto!® PageManager®. możesz w łatwy sposób skanować, udostępniać organizować fotografie i dokumenty.*

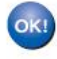

**Program Presto!® PageManager® został zainstalowany i instalacja jest teraz zakończona.**

## **Dla użytkowników interfejsu sieci bezprzewodowej w trybie infrastruktury (Dla Mac OS® X 10.2.4 lub nowszego)**

### **Łączenie twojego urządzenia bezprzewodowego z siecią bezprzewodową oraz instalowanie sterownika drukarki w trybie infrastruktury**

Najpierw musisz skonfigurować ustawienia sieci bezprzewodowej twojego urządzenia, aby komunikowało się ono z punktem dostępu (routerem). Po skonfigurowaniu urządzenia do komunikacji z twoim punktem dostępu (routerem), komputery w twojej sieci będą miały dostęp do urządzenia. Aby korzystać z urządzenia przy pomocy tych komputerów, będziesz musiał zainstalować MFL-Pro Suite. Poniższe kroki przeprowadzą cię przez proces konfiguracji i instalacji.

Aby uzyskać optymalne rezultaty podczas codziennego drukowania dokumentów, umieść urządzenie jak najbliżej punktu dostępu (routera), w miarę możliwości z jak najmniejszą ilością przeszkód. Duże przedmioty i ściany między dwoma urządzeniami, jak również zakłócenia powodowane przez inne urządzenia elektroniczne mogą oddziaływać na szybkość przesyłania danych.

### **Ważne**

**Poniższe instrukcje oferują dwie metody instalowania twojego urządzenia Brother w środowisku sieci bezprzewodowej. Obie metody są przeznaczone dla trybu infrastruktury, przy użyciu routera bezprzewodowego lub punktu dostępu, który używa DHCP do przydzielania adresów IP. Jeśli twój router bezprzewodowy / punkt dostępu obsługuje SecureEasySetup™ wykonaj kroki przedstawione na stronie 39** *Korzystanie z programu SecureEasySetup™* **do skonfigurowania twojego urządzenia do sieci bezprzewodowej. Jeśli twój router bezprzewodowy / punkt dostępu nie obsługuje SecureEasySetup™, wykonaj kroki przedstawione na stronie 40** *Korzystanie z Kreatora Konfiguracji z menu LAN panelu sterowania do konfigurowania sieci bezprzewodowej***. Aby skonfigurować twoje urządzenie w jakimkolwiek innym środowisku bezprzewodowym, zobacz instrukcje w Podręczniku Użytkownika Sieci na płycie CD-ROM.** 

Podręcznik Użytkownika Sieci możesz przeglądać, wykonując poniższe czynności.

- 1 Włącz swój komputer Macintosh®. Włóż płytę CD-ROM Brother do napędu CD-ROM.
- 2 Kliknij dwukrotnie **Dokumentacja**
- 3 Kliknij dwukrotnie folder twojego języka.
- 4 Kliknij dwukrotnie plik w formacie HTML u góry strony.
- 5 Kliknij dwukrotnie **PODRĘCZNIK UŻYTKOWNIKA SIECI**

### **Informacja**

- *Jeśli masz zamiar podłączyć drukarkę do twojej sieci, przed rozpoczęciem instalacji zalecamy skontaktować się ze swoim administratorem systemu.*
- *Jeśli korzystasz z oprogramowania firewall (np. zapora systemu Windows®), wyłącz je. Gdy będziesz pewny, że możesz drukować, uruchom je ponownie.* **Sieć**

**bezprzewodowa**

Macintosh<sup>®</sup>

### **Upewnij się, co do swojego środowiska sieciowego.**

Proces konfiguracji będzie się różnić w zależności od środowiska sieciowego.

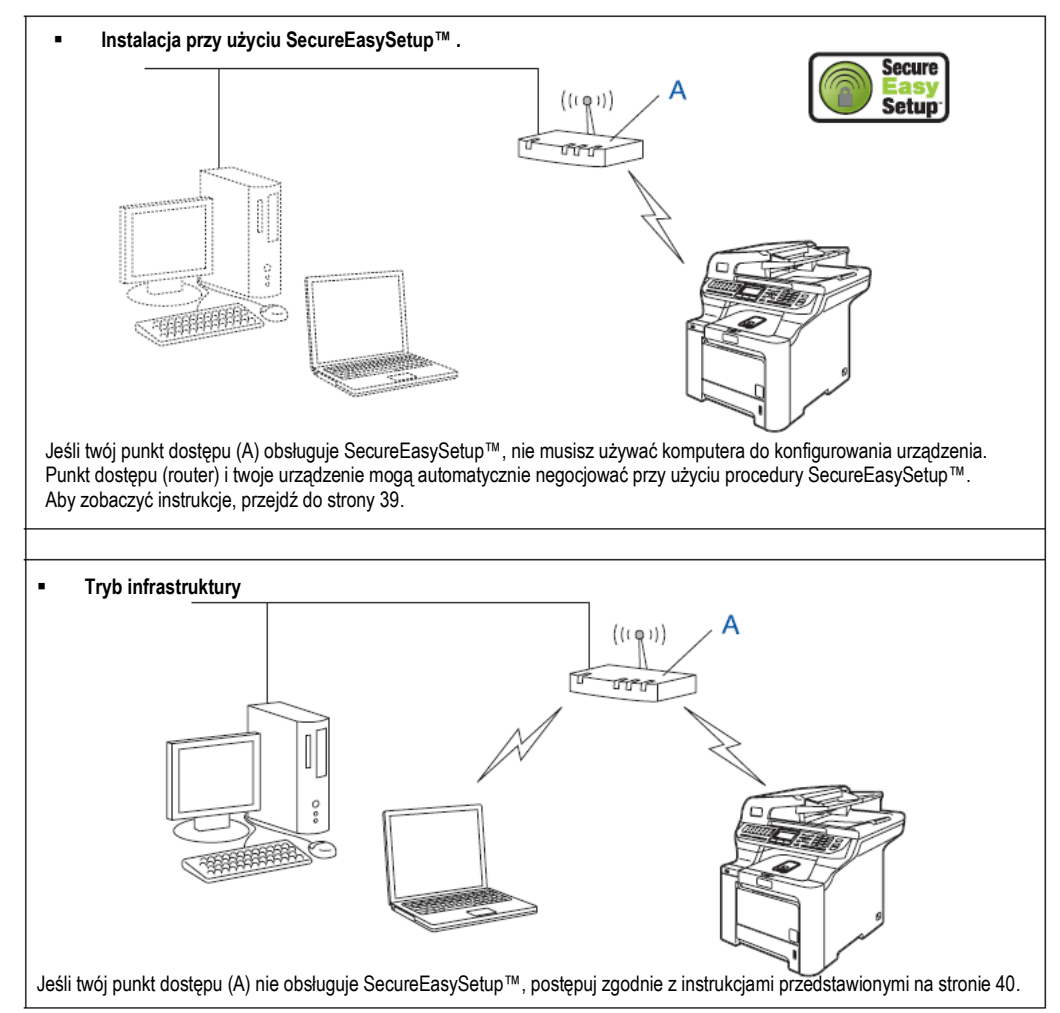

**Sieć bezprzewodowa**

intosh

### **Korzystanie z SecureEasySetup™ do konfigurowania twojego urządzenia do pracy w sieci bezprzewodowej**

Oprogramowanie SecureEasySetup™ umożliwia konfigurowanie sieci bezprzewodowej łatwiej, niż w sposób ręczny. Naciskając przycisk na routerze bezprzewodowym lub punkcie dostępu, możesz skonfigurować sieć bezprzewodową i ustawienia bezpieczeństwa. Twój router lub punkt dostępu musi również obsługiwać SecureEasySetup™. Zobacz podręcznik użytkownika twojego routera bezprzewodowego lub punktu dostępu, aby uzyskać instrukcje dotyczące konfigurowania twojego urządzenia do sieci bezprzewodowej. Jeśli twój router bezprzewodowy lub punkt dostępu nie obsługuje SecureEasySetup™ przejdź do następnej strony, aby uzyskać instrukcje instalacji.

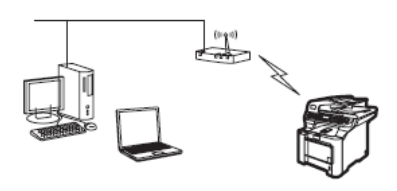

**Informacja**

*Routery lub punkty dostępu, które obsługują SecureEasySetup™ są oznaczone poniższym symbolem SecureEasySetup.*

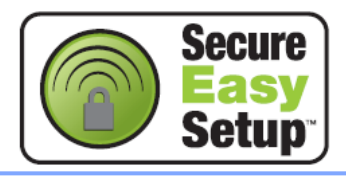

Podłącz kabel zasilania do gniazdka zasilania. Włącz urządzenie za pomocą przełącznika.

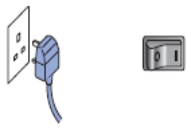

ര **Nieprawidłowa konfiguracja Jeśli wcześniej skonfigurowałeś ustawienia sieci bezprzewodowej urządzenia, zanim będziesz mógł ponownie skonfigurować ustawienia sieci bezprzewodowej, musisz zresetować ustawienia sieci (LAN). Naciśnij Menu, 7, 2, 5 (lub Menu, 7, 0), a następnie naciśnij 1, aby zaakceptować zmianę.**

Ustaw urządzenie Brother blisko routera lub punktu dostępu obsługującego SecureEasySetup.

- Naciśnij przycisk SecureEasySetup™ na twoim routerze bezprzewodowym lub punkcie dostępu. Zobacz Podręcznik Użytkownika twojego routera bezprzewodowego lub punktu dostępu, aby uzyskać instrukcje.
- Naciśnij **Menu, 7, 2, 3** na panelu sterowania urządzenia Brother.

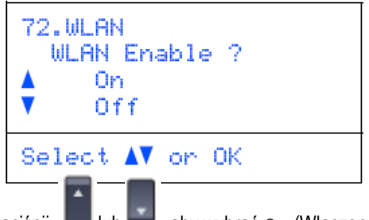

Naciśnij **ub aby wybrać** On (Włączone), następnie naciśnij **OK**. Z tym ustawieniem interfejs sieci przewodowej stanie się nieaktywny.

5 Na wyświetlaczu LCD będzie wyświetlany stan połączenia sieci bezprzewodowej: Connecting WLAN, Connected lub Connection error.

Connecting WLAN - komunikat jest wyświetlany, gdy serwer druku próbuje połączyć się z twoim routerem lub punktem dostępu. Poczekaj, aż wyświetli się komunikat Connected lub Connection error.

Connected – komunikat jest wyświetlany gdy serwerowi druku udało połączyć się z twoim routerem lub punktem dostępu. Możesz teraz używać swojego urządzenia w sieci bezprzewodowej.

Connection error – komunikat jest wyświetlany, gdy serwerowi druku nie udało połączyć się z twoim routerem lub punktem dostępu. Spróbuj rozpocząć ponownie od kroku **2**. Jeśli ponownie jest wyświetlany ten sam komunikat przywróć domyślne ustawienia fabryczne serwera druku i spróbuj ponownie. (Zobacz *Przywracanie fabrycznych ustawień sieci* na stronie 47.)

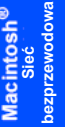

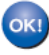

**Konfiguracja połączenia bezprzewodowego zakończona Aby zainstalować MFL-Pro suite, przejdź do kroku 14 na stronie 42.**

### **Korzystanie z Kreatora konfiguracji z menu LAN panelu sterowania do konfigurowania sieci bezprzewodowej**

### **Ważne**

#### **Upewnij się, że zakończyłeś wykonywanie instrukcji od kroku 1** *Podłączanie urządzenia* **na stronach 4 do 11.**

Stosując te instrukcje, zainstalujesz twoje urządzenie Brother w typowym małym biurze lub w środowisku domowej sieci bezprzewodowej w trybie infrastruktury, przy użyciu bezprzewodowego routera lub punktu dostępu, który używa DHCP do przydzielania adresów IP. Jeśli chcesz skonfigurować twoje urządzenie w jakimkolwiek innym środowisku bezprzewodowym możesz znaleźć instrukcje w Podręczniku Użytkownika Sieci na płycie CD-ROM. Podręcznik Użytkownika Sieci możesz przeglądać wykonując poniższe czynności:

1 Włącz swój komputer. Włóż płytę CD-ROM Brother oznaczoną Windows® do twojego napędu CD-ROM. 2 Gdy pojawi się ekran wyboru języka, kliknij swój język. Pojawi się ekran główny CD-ROM.

- 3 Kliknij **Dokumentacja**
- 4 Kliknij **Dokument HTML.**
- 5 Kliknij **Podręcznik Użytkownika Sieci**

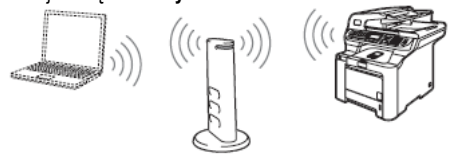

#### **Zanim rozpoczniesz, musisz znać twoje ustawienia sieci bezprzewodowej.**

Zapisz ustawienia sieci bezprzewodowej twojego punktu dostępu lub routera bezprzewodowego.

**SSID** (nazwa Sieci)

**Klucz WEP** (jeśli wymagany)

**WPA-PSK** (jeśli wymagany)

*Klucz WEP jest używany w sieciach z szyfrowaniem 64 bitowym lub sieciach z szyfrowaniem 128-bitowym i może zawierać zarówno cyfry, jak i litery. Jeśli nie znasz tej informacji, powinieneś zobaczyć dokumentację dostarczoną z twoim punktem dostępu lub routerem bezprzewodowym. Ten klucz jest wartością 64-bitową lub 128-bitową która musi być wprowadzona w formacie ASCII lub SZESNASTKOWYM.*

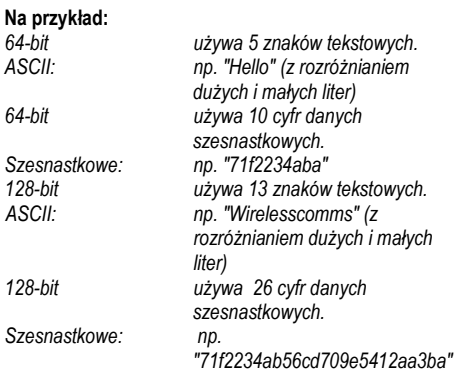

WPA-PSK oferuje Klucz PSK (Pre-shared key) chronionego dostępu), który umożliwia urządzeniu bezprzewodowemu Brother łączenie się z punktami dostępu przy użyciu szyfrowania TKIP oraz AES. WPA PSK korzysta z klucza PSK, o długości 8 lub więcej znaków, maksymalnie do 63 znaków. Zobacz *Rozdział 3 Podręcznika Użytkownika Sieci, aby poznać więcej szczegółów.*

**Sieć bezprzewodowa**

1

**2** Podłącz kabel zasilania do gniazdka zasilania. Włącz  $\Box$  Wybierz <New SSID> przy użyciu  $\Box$  lub  $\Box$  i naciśnii urządzenie za pomocą przełącznika. **OK**. Przejdź do kroku **6.** 72. WLAN  $\sqrt{6}$ SSID <New SSID> Select  $\blacktriangle\blacktriangledown$  or OK **Nieprawidłowa konfiguracja Jeśli wcześniej skonfigurowałeś ustawienia sieci**  Wprowadź nowe SSID i naciśnij **OK.** Aby dowiedzieć **bezprzewodowej urządzenia, zanim będziesz mógł**  się jak wpisywać tekst, zobacz *Wprowadzanie tekstu* **ponownie skonfigurować ustawienia sieci**  na stronie 48. **bezprzewodowej, musisz zresetować ustawienia sieci (LAN). Naciśnij Menu, 7, 2, 5 (lub Menu, 7, 0), a**  72.WLAN **następnie naciśnij 1, aby zaakceptować zmianę.** ssib: 3 Na swoim urządzeniu naciśnij **Menu, 7, 2, 2**. 72. WLAN Enter & OK Key WLAN Enable ? 0n 7 Off Naciśnij **II** lub , aby wybrać Infrastructure, następnie naciśnij **OK** Select AV on OK 8 Użyj klawiszy **, i OK**, aby wybrać jedną z Naciśnij **ub aby wybrać** On (Włączone), aby używała uwierzytelniania i szyfrowania musisz następnie naciśnij **OK**. Z tym ustawieniem interfejs sieci dostosować użyte ustawienia dla twojej sieci. przewodowej stanie się nieaktywny. Urządzenie będzie szukać twojej sieci i wyświetli listę **Bez uwierzytelniania lub Szyfrowania:** Wybierz Open dostępnych SSID. Powinieneś zobaczyć SSID, które wcześniej zapisałeś. Jeśli urządzenie znajdzie więcej niż opcji Encryption Type? i naciśnij **OK**. Następnie jedną sieć użyj klawiszy **lub bibliotec**h, aby wybrać swoją naciśnij **lub intervet**, aby wybrać 1. Yes i naciśnij OK., sieć, następnie naciśnij **OK**. Przejdź do kroku **8**. aby zastosować swoje ustawienia. Przejdź do kroku **12 Bez uwierzytelniania z szyfrowaniem WEP**: 72.WLAN Wybierz Open System, naciśnij **OK.,** następnie użyj **SSID** salesgroup lub  $\blacksquare$ , aby wybrać WEP dla opcji Encryption **ABCgroup** Type? i naciśnij **OK**. Przejdź do kroku **9**. Select AV on OK **Uwierzytelnianie z szyfrowaniem WEP**: Wybierz Shared Key , naciśnij **OK** Przejdź do kroku **9**. **Informacja Uwierzytelnianie z szyfrowaniem WPA-PSK (TKIP lub**  *Zanim pojawi się lista dostępnych SSID, minie kilka sekund.*

Jeśli twój punkt dostępu jest skonfigurowany tak, aby nie rozsyłał SSID, będziesz musiał ręcznie dodać nazwę SSID. Przejdź do kroku **5**.

poniższych opcji: Jeżeli twoja sieć jest skonfigurowana tak,

System, naciśnij **OK.,** następnie wybierz None dla

**AES)** Wybierz WPA/WPA2-PSK, naciśnij **OK**. Przejdź do kroku **10**.

**Uwierzytelnianie z LEAP:** Wybierz LEAP, naciśnij **OK**. Przejdź do kroku **11**.

**Sieć bezprzewodowa**

acintosh

Macintosh<sup>®</sup>

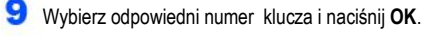

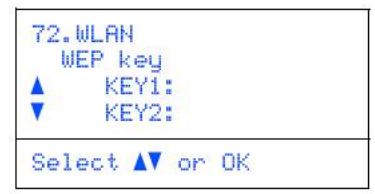

Wprowadź klucz WEP, który zapisałeś w kroku **1** przy użyciu klawiatury wybierania. Możesz użyć klawiszy i **kartonicznego**, aby przesuwać kursor. Na przykład, aby wprowadź literę a, naciśnij klawisz **2** na klawiaturze wybierania jeden raz. Aby wprowadzić liczbę 3, naciśnij klawisz **3** na klawiaturze wybierania siedem razy. Litery pojawiają się w następującej kolejności: małe litery, wielkie litery i cyfry.

Po wprowadzeniu wszystkich znaków naciśnij **OK**, następnie wybierz 1. Yes i naciśnij **OK,** aby zastosować swoje ustawienia. Przejdź do kroku **12.**

**Większość punktów dostępu i routerów mogą zapisywać więcej niż jeden klucz, ale do uwierzytelniania i szyfrowania będą używać tylko jednego.**

10 Naciśnij lub , aby wybrać TKIP lub AES dla opcji Encryption Type? i naciśnij **OK**. Wprowadź hasło WPA-PSK, które zapisałeś w kroku **1** przy użyciu klawiatury wybierania. Możesz użyć klawiszy **i klamierzy i klawiszy i klawiszy i klawiszy i klamierzy i klasu z** kursor. Na przykład, aby wprowadzić literę a, naciśnij klawisz **2** na klawiaturze wybierania jeden raz. Aby wprowadzić liczbę 3, naciśnij klawisz **3** na klawiaturze wybierania siedem razy. Po wprowadzeniu wszystkich znaków naciśnij **OK**, następnie wybierz 1. Yes i naciśnij **OK.**, aby zastosować swoje ustawienia. Przejdź do kroku **12**

Wprowadź nazwę użytkownika i naciśnij **OK.** Możesz użyć klawiszy **komot i kataliczne** , aby przesuwać kursor. Na przykład aby wprowadzić literę a, naciśnij klawisz **2** na klawiaturze wybierania jeden raz. Wprowadź hasło i naciśnij **OK**, a następnie wybierz 1. Yes i naciśnij **OK**, aby zastosować swoje ustawienia. Przejdź do kroku **12**

12 Twoje urządzenie spróbuje teraz połączyć się z twoją siecią bezprzewodową przy użyciu informacji, jakie wprowadziłeś. Jeśli łączenie zakończy się sukcesem, na wyświetlaczu LCD pojawi się na chwilę komunikat Connected.

> Komunikat Connection error jest wyświetlany, gdy serwerowi druku nie udało połączyć się z twoim routerem lub punktem dostępu. Spróbuj rozpocząć ponownie od kroku 3 Jeśli ponownie jest wyświetlany ten sam komunikat, przywróć domyślne ustawienia fabryczne serwera druku i spróbuj ponownie. (Zobacz *Przywracanie fabrycznych ustawień sieci* na stronie 47.)

Urządzenie automatycznie uzyska prawidłowe informacje o adresie TCP/IP od twojego punktu dostępu (routera), jeśli włączone jest DHCP (DHCP zwykle jest włączone domyślnie dla większości routerów z punktem dostępu). *Jeśli twój punkt dostępu nie ma włączonego DHCP, będziesz musiał ręcznie skonfigurować adres IP, Maskę Podsieci i bramę urządzenia, aby były prawidłowe dla twojej sieci. Zobacz Podręcznik Użytkownika Sieci, aby poznać szczegóły.*

**Konfiguracja połączenia bezprzewodowego jest teraz zakończona. Aby zainstalować pakiet oprogramowania MFL-Pro, przejdź do kroku 14.**

- Włącz swój komputer Macintosh®
- Włóż dostarczoną płytę CD-ROM do napędu CD-ROM.

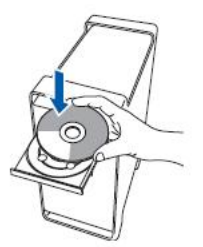

Kliknij dwukrotnie ikonę **Start Here OSX**, aby zainstalować. Postępuj zgodnie z instrukcjami, pojawiającymi się na ekranie.

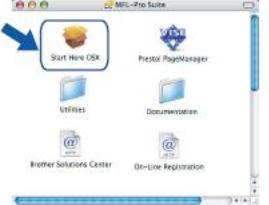

Poczekaj, zanim oprogramowanie się zainstaluje minie kilka chwil. Po instalacji, kliknij **Uruchom ponownie**, aby zakończyć instalację oprogramowania.

Macintosh<sup>®</sup>

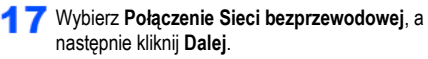

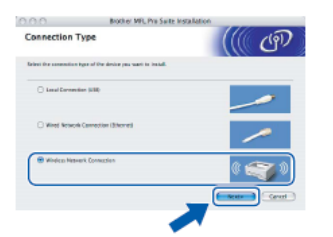

Kliknij na polu wyboru **Checked and confirmed** (Sprawdzone i potwierdzone), a następnie kliknij **Dalej**. Postępuj zgodnie z instrukcjami pojawiającymi się na ekranie.

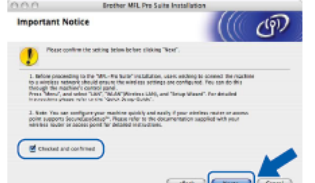

Poczekaj, zanim oprogramowanie się zainstaluje minie kilka chwil. Po instalacji, kliknij **Uruchom ponownie**, aby zakończyć instalację oprogramowania.

**Oprogramowanie Brother wyszuka urządzenia** Brother. W tym czasie będzie wyświetlany poniższy ekran.

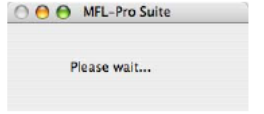

**Informacja**Ø

> *Jeżeli urządzenie jest skonfigurowane do pracy w twojej sieci, wybierz urządzenie z listy, a następnie kliknij OK. To okno się nie pojawi, jeśli tylko jedno urządzenie jest podłączone do sieci, będzie ono wybrane automatycznie. Przejdź do kroku 20.*

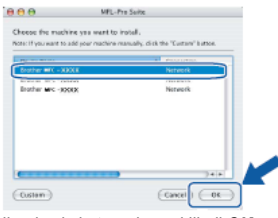

*Jeśli pojawi się ten ekran, kliknij OK.*

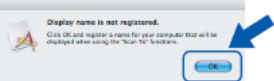

W polu **Display Name** wprowadź nazwę dla swojego komputera Macintosh® o długości do 15 znaków i kliknij **OK**. Przejdź do kroku **20**.

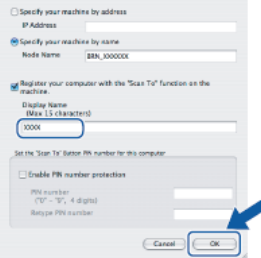

- *Jeśli chcesz używać klawisza Scan twojego urządzenia do skanowania przez sieć musisz zaznaczyć pole Register your computer with the "Scan to" function on the machine.*
- *Nazwa, którą wprowadzisz, pojawi się na wyświetlaczu LCD urządzenia, gdy naciśniesz klawisz Scan i wybierzesz opcję skanowania. (Aby uzyskać więcej informacji, zobacz Skanowanie przez Sieć w Podręczniku Użytkownika Oprogramowania na płycie CD-ROM.)*

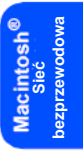

### **KROK 2 Instalowanie sterownika i oprogramowania** Macintosh<sup>®</sup>

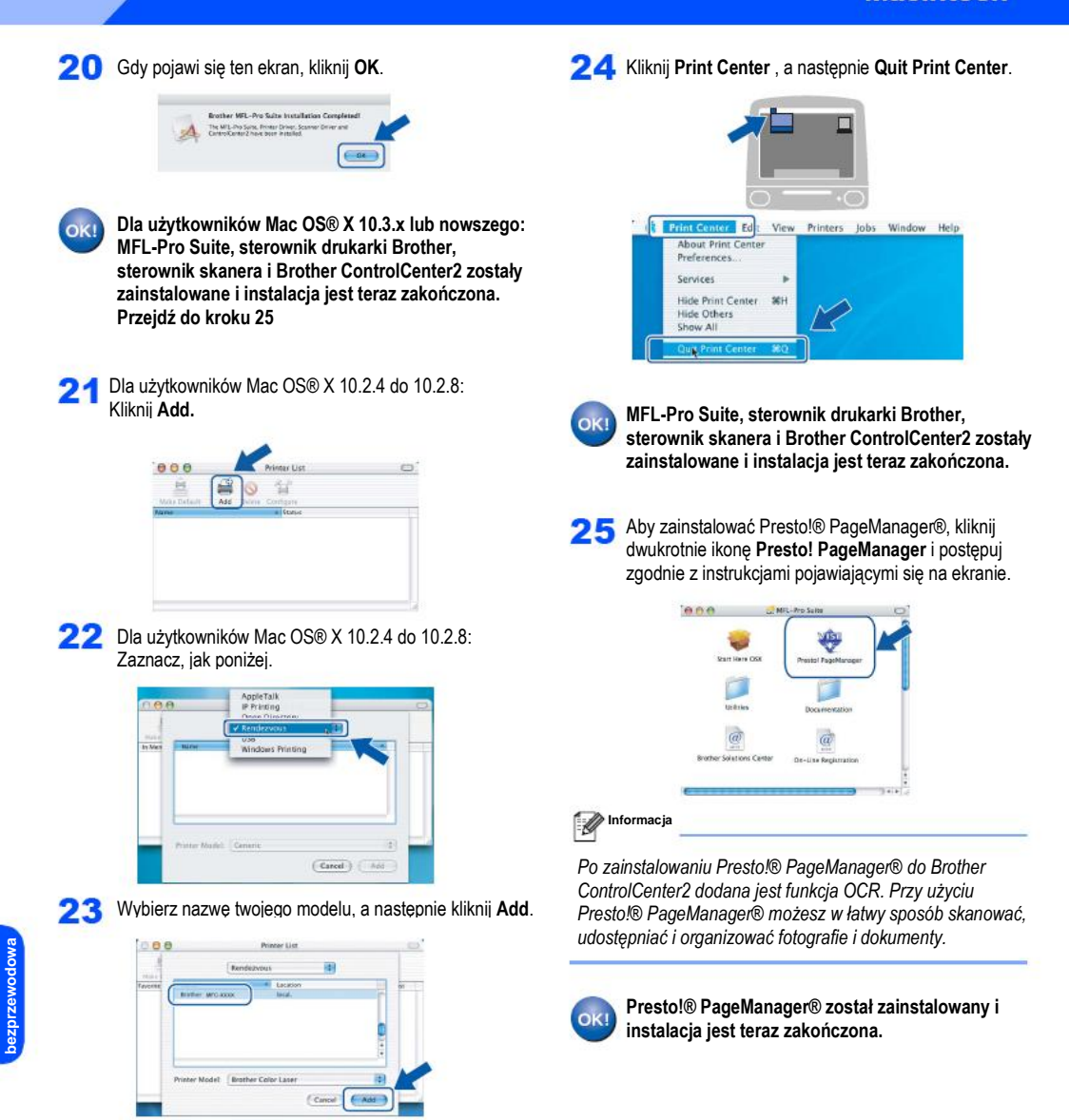

lacintosh<sup>e</sup><br>Sieć

## **Narzędzie BRAdmin Light (Dla użytkowników Windows®)**

BRAdmin Light jest narzędziem do początkowej konfiguracji urządzeń Brother podłączonych do sieci. Narzędzie to wyszukuje również produkty Brother w twojej sieci, prezentuje status i konfiguruje podstawowe ustawienia sieci, takie jak adres IP. Aby uzyskać więcej informacji na temat BRAdmin Light, odwiedź stronę [http://solutions.brother.com](http://solutions.brother.com/) .

### **Informacja**

*Jeżeli potrzebujesz bardziej zaawansowanego zarządzania drukarką, użyj najnowszej wersji narzędzia BRAdmin Professional, która jest dostępna do pobrania ze strony http://solutions.brother.com*

### **Instalowanie narzędzia konfiguracyjnego BRAdmin Light**

**Informacja**

*Domyślne hasło dla serwera druku to 'access'. Możesz użyć BRAdmin Light do zmiany tego hasła.*

Kliknij **Zainstaluj Inne Sterowniki lub Narzędzia** na ekranie menu.

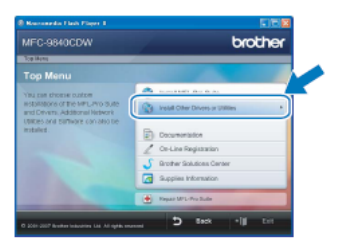

Kliknij BRAdmin Light i postępuj zgodnie z instrukcjami pojawiającymi się na ekranie.

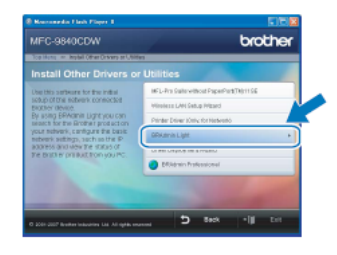

### **Ustawianie adresu IP, Mski Podsieci i Bramy przy użyciu narzędzia BRAdmin Light**

**Informacja**

*Jeśli masz serwer DHCP/BOOTP/RARP w swojej sieci, nie musisz wykonywać poniższej operacji. Serwer druku automatycznie uzyska swój własny adres IP.*

**Uruchom BRAdmin Light. Narzędzie to wyszuka nowe** urządzenia automatycznie.

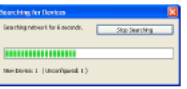

**2** Kliknij dwukrotnie nieskonfigurowane urządzenie

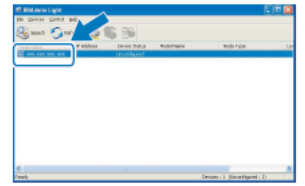

Wybierz **STATIC** dla opcji **Boot Method**. Wprowadź **dres IP, Maskę Podsieci** i **Bramę**, a następnie kliknij **OK**.

| <b>Configure TCP/IP Address</b><br><b>THRUCK</b> |                            |
|--------------------------------------------------|----------------------------|
| <b>Scat Methad</b>                               |                            |
| Одло                                             |                            |
| <b>GUSTATE</b>                                   |                            |
| ODece                                            |                            |
| OIAR                                             |                            |
| Okoorp                                           |                            |
|                                                  |                            |
| IP Address                                       | KEE KEE KEE KEE            |
| Schweit Mask.                                    | 385.565.565.0              |
| Stone                                            | do:<br>XXX.                |
|                                                  |                            |
|                                                  | $\alpha$<br>Canoni<br>Hola |

**4** Informacja o adresie zostanie zapisana w urządzeniu.

# **Dla użytkowników sieci**

# **Narzędzie BRAdmin Light (Dla użytkowników Mac OS® X)**

BRAdmin Light jest narzędziem do początkowej konfiguracji urządzeń Brother podłączonych do sieci. Narzędzie to wyszukuje również produkty Brother w twojej sieci, prezentuje status i konfiguruje podstawowe ustawienia sieci, takie jak adres IP przy pomocy komputera z uruchomionym systemem Mac OS®X 10.2.3 lub nowszym..

Oprogramowanie BRAdmin Light zostanie zainstalowane automatycznie podczas instalacji sterownika drukarki. Jeśli już wcześniej zainstalowałeś sterownik drukarki, nie musisz instalować go ponownie. Aby uzyskać więcej informacji na temat BRAdmin Light, odwiedź stronę [http://solutions.brother.com](http://solutions.brother.com/) .

Kliknij dwukrotnie nieskonfigurowane urządzenie.

### **Ustawianie adresu IP, Maski Podsieci i Bramy przy użyciu narzędzia BRAdmin Light**

**Informacja**

1

- *Jeśli masz serwer DHCP/BOOTP/RARP w swojej sieci, nie musisz wykonywać poniższej operacji. Serwer druku automatycznie uzyska swój własny adres IP.*
- *Upewnij się, że na twoim komputerze zainstalowana jest wersja 1.4.1\_07 lub nowsza klienta Javy™.*
- *Domyślne hasło dla serwera druku to 'access'. Możesz użyć BRAdmin Light do zmiany tego hasła.*

Kliknij dwukrotnie ikonę **Macintosh HD** na twoim pulpicie.

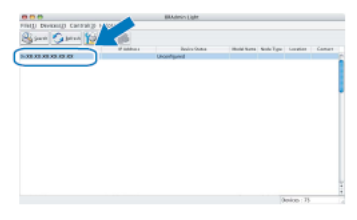

Wybierz **STATIC** dla opcji **Boot Method**. Wprowadź **adres IP, Maskę Podsieci** i **Bramę**, a następnie kliknij **OK**.

re TCP/IP Address

 $^{\odot}$  auto IP Address 2000.000 2000.000 **DOUGHER SOULER** 

 $000$  Config

or Method

**6** Informacja o adresie zostanie zapisana w urządzeniu.

 $74.79$ 

2 Wybierz **Library, Printers, Brother**, a następnie **Utilities.**

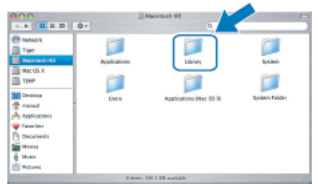

3 Kliknij dwukrotnie plik **BRAdmin Light.jar** i uruchom oprogramowanie. BRAdmin Light wyszuka następnie automatycznie nowe urządzenia.

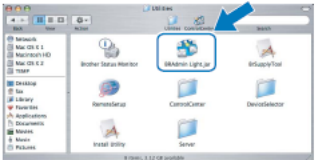

### **Zarządzanie oparte na sieci Web (przeglądarka internetowa)**

Serwer druku Brother jest wyposażony w serwer Web który umożliwia monitorowanie jego stanu lub zmianę niektórych ustawień konfiguracyjnych, przy użyciu protokołu HTTP.

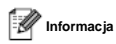

- *Nazwa użytkownika to 'admin", a domyślne hasło to 'access'. Możesz użyć przeglądarki internetowej, aby zmienić to hasło*
- *Zalecamy używanie przeglądarki Microsoft Internet Explorer 6.0® (lub wyższej) lub Firefox® 1.0 (lub wyższej) do Windows® i Safari™ 1.0 dla Macintosh®. Prosimy się również upewnić, że w używanej przeglądarce JavaScript i Cookies są zawsze włączone. Zalecamy zaktualizować Safari™ do wersji 1.2 lub nowszej, aby włączyć JavaScript. Aby używać przeglądarki internetowej, będziesz*
- Otwórz twoją przeglądarkę.
- 2 Wpisz http://printer\_ip\_address/ w swojej przeglądarce (Gdzie "printer\_ip\_address" to adres IP drukarki lub nazwa serwera druku). Na przykład http://192.168.1.2/

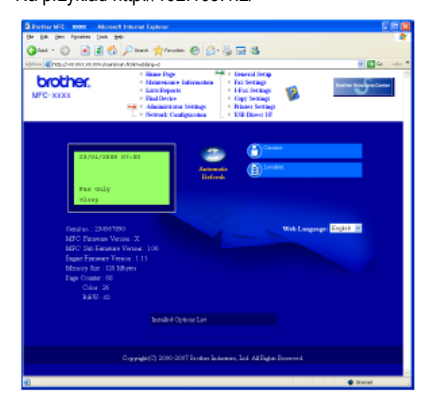

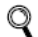

*Zobacz Rozdział 2 Podręcznika Użytkownika Sieci.*

### **Przywracanie fabrycznych ustawień sieci**

Aby przywrócić wszystkie ustawienia sieci wewnętrznego serwera druku/skanowania, postępuj zgodnie z poniższymi krokami.

- Upewnij się, że urządzenie nie jest w użyciu, następnie odłącz wszystkie kable od urządzenia (z wyjątkiem kabla zasilania).
- Naciśnij **Menu, 7, 0**.
- Naciśnij **1**, aby wybrać Reset.
- Naciśnij **1**, aby wybrać Yes.
- Urządzenie zostanie uruchomione ponownie. Podłącz ponownie kable gdy tylko ta operacja zostanie zakończona.

# **Dla użytkowników sieci**

### **Wprowadzanie tekstu**

Podczas ustawiania niektórych opcji menu, takich jak Identyfikator stacji, będziesz musiał wpisać znaki tekstowe. Na klawiszach klawiatury wybierania są nadrukowane litery. Klawisze: 0, # i 1 nie mają nadrukowanych liter, ponieważ są używane do wprowadzania znaków specjalnych.

Naciśnij odpowiedni klawisz na klawiaturze wybierania wymaganą ilość razy, aby wprowadzić poniższe znaki: Aby ustawić adres e-mail, nazwę węzła, opcje menu Scan to FTP i opcje menu Setup IFAX (**Menu, 7, 3**).

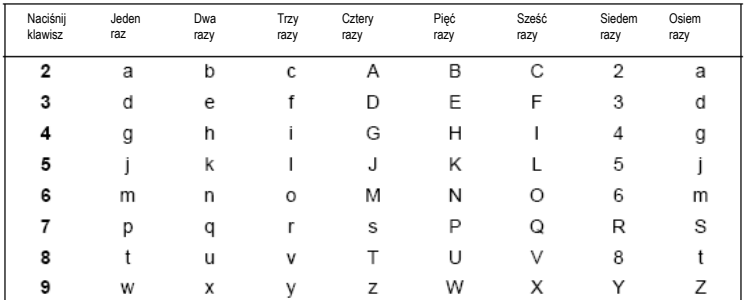

(Aby ustawić inne opcje menu)

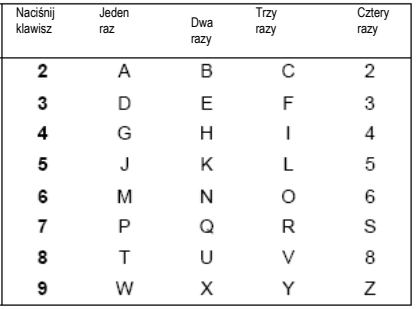

#### **Wstawianie spacji**

Aby wprowadzić spację w numerze faksu, naciśnij ► jeden raz między numerami. Aby wprowadzić spację w nazwie, naciśnij ► dwa razy między znakami.

#### **Wprowadzanie zmian**

Jeśli błędnie wprowadziłeś literę i chcesz ją zmienić, naciśnij ◄, aby przesunąć kursor do nieprawidłowego znaku, a następnie naciśnij **Clear/Back** .

#### **Powtarzanie tej samej litery**

Aby wprowadzić znak, znajdujący się na tym samym klawiszu, co poprzedni znak, naciśnij ►, aby przesunąć kursor w prawo, a następnie naciśnij klawisz ponownie.

#### **Znaki specjalne i symbole**

Naciśnij \*, # lub 0, następnie naciśnij ◄ lub ►, aby przesunąć kursor do żądanego symbolu lub znaku. Naciśnij **OK**, aby go wybrać. Poniższe symbole i znaki pojawią się w zależności od twojego wyboru menu.

Naciśnij \*, aby wprowadzić (Spacja) ! " $\#$  \$ % & ' ( ) | +, -, /  $\in$ Naciśnij # aby wprowadzić : ; ? @ [ ] ^ \_ Y ~ ' | { } Naciśnij 0 aby wprowadzić Ä Ë Ö Ü A Ç È É 0

## **Akcesoria opcjonalne**

Urządzenie ma następujące opcjonalne akcesoria Możesz rozszerzyć możliwości urządzenia dodając poniższe elementy

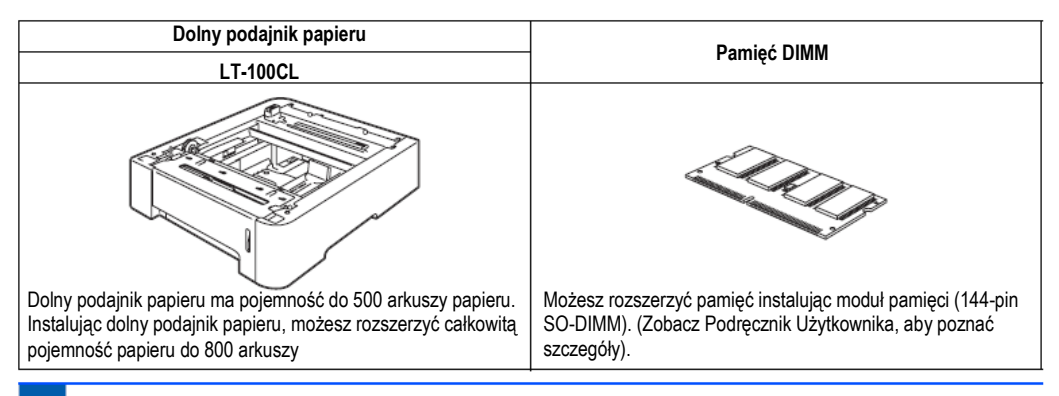

### **Materiały eksploatacyjne**

Gdy nadejdzie czas wymiany elementów eksploatacyjnych, odpowiedni komunikat błędu ukarze się na wyświetlaczu LCD. Aby uzyskać więcej informacji na temat materiałów eksploatacyjnych dla twojego urządzenia, odwiedź stronę http://solutions.brother.com lub skontaktuj się z twoim lokalnym sprzedawcą Brotther.

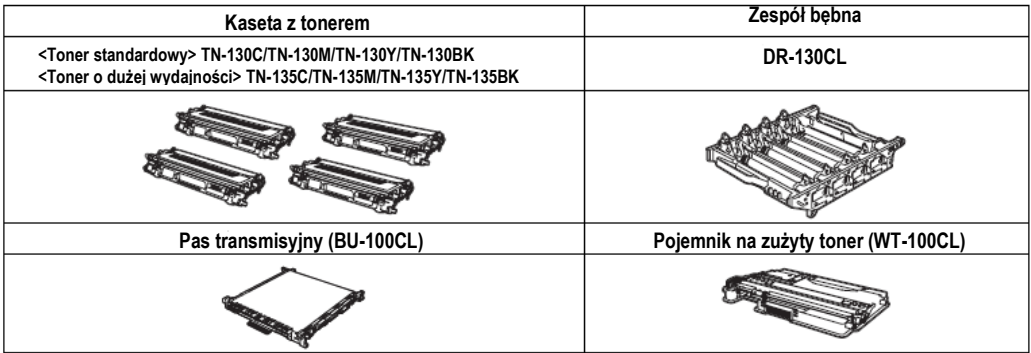

#### **Znaki handlowe**

Logo Brother jest zarejestrowanym znakiem handlowym Brother Industries, Ltd.

Brother jest zarejestrowanym znakiem handlowym Brother Industries, Ltd.

Multi-Function Link jest zarejestrowanym znakiem handlowym Brother International Corporation.

Microsoft, Windows i Windows Server są zarejestrowanymi znakami handlowymi Microsoft Corporation w Stanach Zjednoczonych i innych krajach. Windows Vista jest albo zarejestrowanym znakiem handlowym lub znakiem handlowym Microsoft Corporation w Stanach Zjednoczonych i innych krajach.

Macintosh i TrueType są zarejestrowanymi znakami handlowymi Apple Inc.

Postscript i Postscript 3 są zarejestrowanymi znakami handlowymi lub znakami handlowymi Adobe Systems Incorporated.

Nuance, logo Nuance, PaperPort i ScanSoft są znakami handlowymi lub zarejestrowanymi znakami handlowymi Nuance

Communications, Inc. lub powiązanych firm w Stanach Zjednoczonych i / lub innych krajach.

Presto! PageManager jest zarejestrowanym znakiem handlowym NewSoft Technology Corporation.

BROADCOM, SecureEasySetup oraz logo SecureEasySetup są znakami handlowymi lub zarejestrowanymi znakami handlowymi Broadcom. Corporation w Stanach Zjednoczonych i / lub innych krajach.

Wszystkie firmy, których nazwy oprogramowania są cytowane w niniejszym podręczniku mają Umowy licencyjne oprogramowania właściwe dla programów będących ich własnością.

#### **Wszystkie inne nazwy firmowe i nazwy produktów wymienione w tym podręczniku są znakami handlowymi lub zarejestrowanymi znakami handlowymi ich poszczególnych firm.**

#### **Opracowanie i Publikacja**

Ten podręcznik został opracowany i wydany pod nadzorem firmy Brother Industries Ltd. i zawiera najnowsze opisy i dane techniczne wyrobu. Treść niniejszego podręcznika oraz dane techniczne tego wyrobu podlegają zmianom bez powiadomienia. Firma Brother zastrzega sobie prawo do dokonywania zmian bez powiadomienia w specyfikacjach i dokumentacji zawartych w niniejszej instrukcji i nie ponosi odpowiedzialności za jakiekolwiek szkody (także pośrednie) spowodowane korzystaniem z tych informacji, w tym także za błędy typograficzne i inne, które mogą występować w tej publikacji Ten produkt jest zaprojektowany do użytku profesjonalnego.

© 2007 Brother Industries, Ltd.© 1998-2007 TROY Group, Inc. © 1983-2007 PACIFIC SOFTWORKS INC. Ten produkt zawiera oprogramowanie "KASAGO TCP/IP" utworzone przez Elmic Systems, Inc. Portions Copyright for ICC profiles 2003 by European Color Initiative, www.eci.org. WSZYSTKIE PRAWA ZASTRZEŻONE.

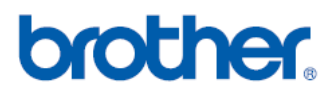